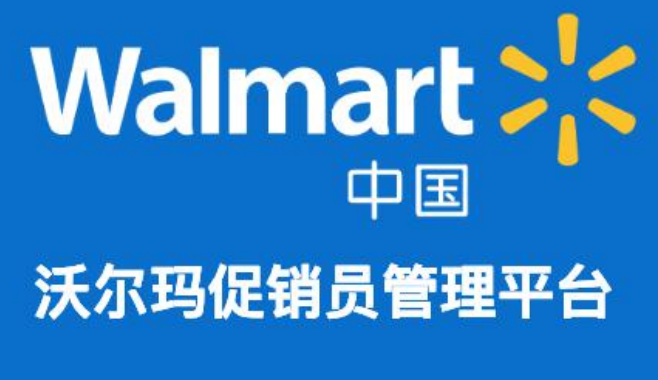

供应商界面操作培训

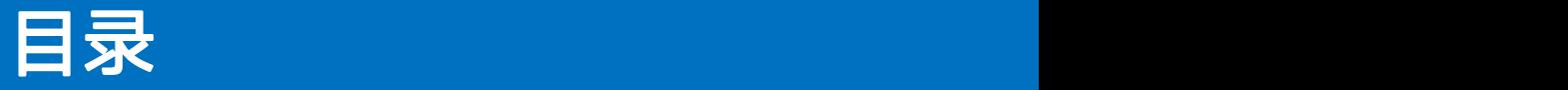

- 1. 整体概述
- 2. 系统登录&界面简介
- 3. 创建促销计划
- 4. 浏览/检索促销计划
- 5. 变更促销计划
- 6. 促销员操作简介
- 7. 促销员管理
- 8. 为促销员申请退场
- 9. 审核促销员的退场申请
- 10.发票管理
- 11.报告下载
- 12.用户设置
- 13.关于历史促销计划的说明

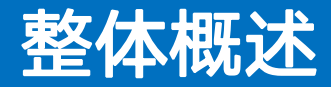

主线业务流程:

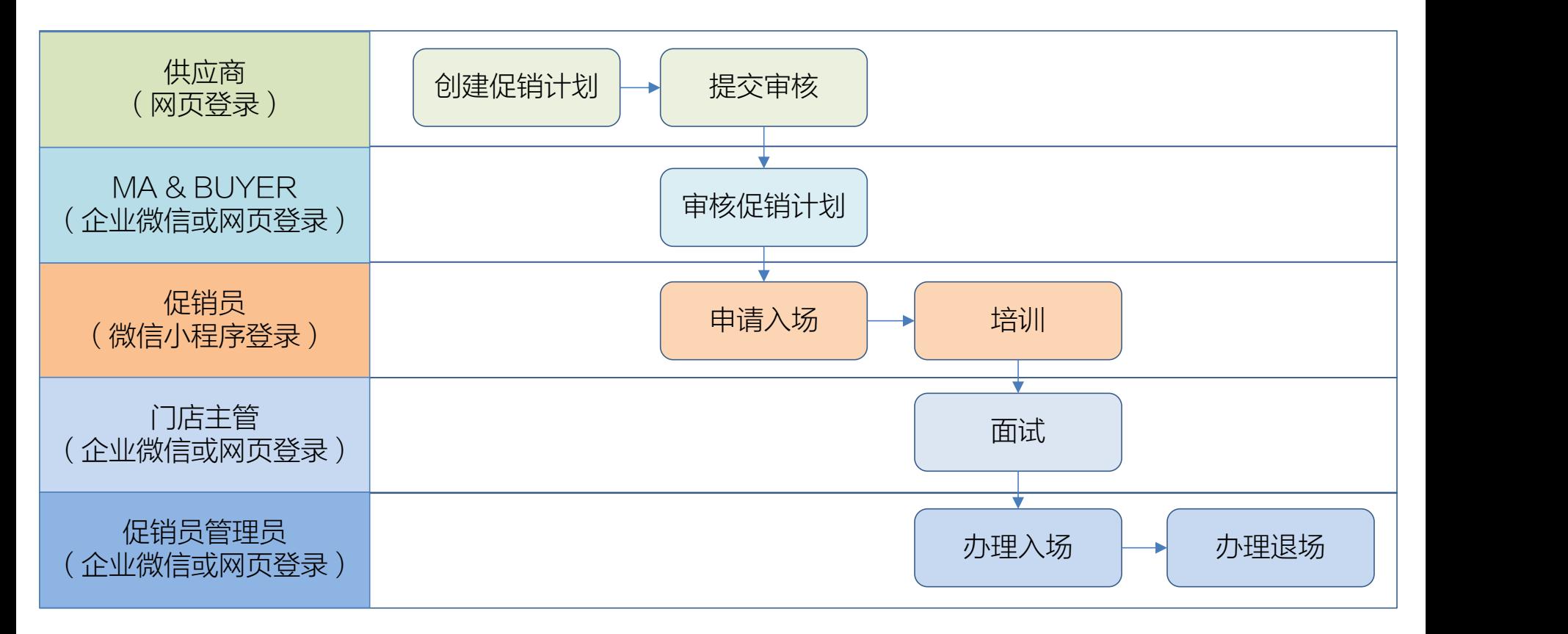

# 系统登录&界面简介

供应商系统登陆网址:

https://wechat.walmartmobile.cn/promoters/vendor-pc/login.html

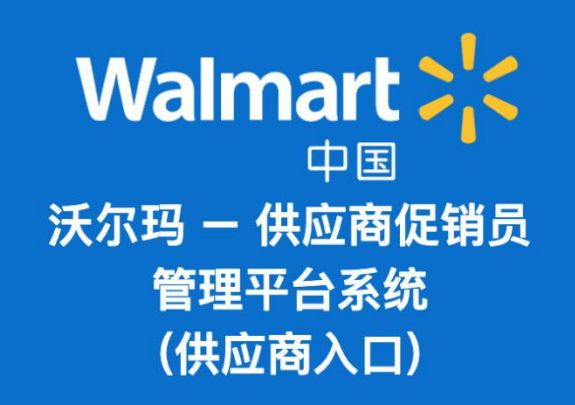

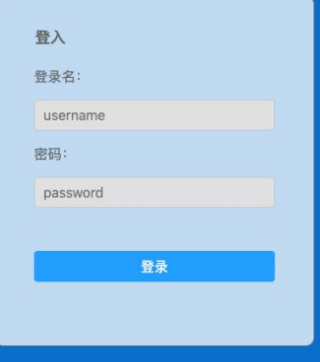

初始登录名:6位供应商编号(不足6位请在前面补0) 初始密码:分配随机密码(请登陆后及时修改密码)

注: 请勿使用IE浏览器登录, 请使用Google Chrome浏览器进行登录。 目前不支持手机浏览器访问。

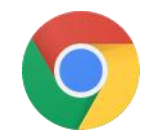

# 界面功能布局

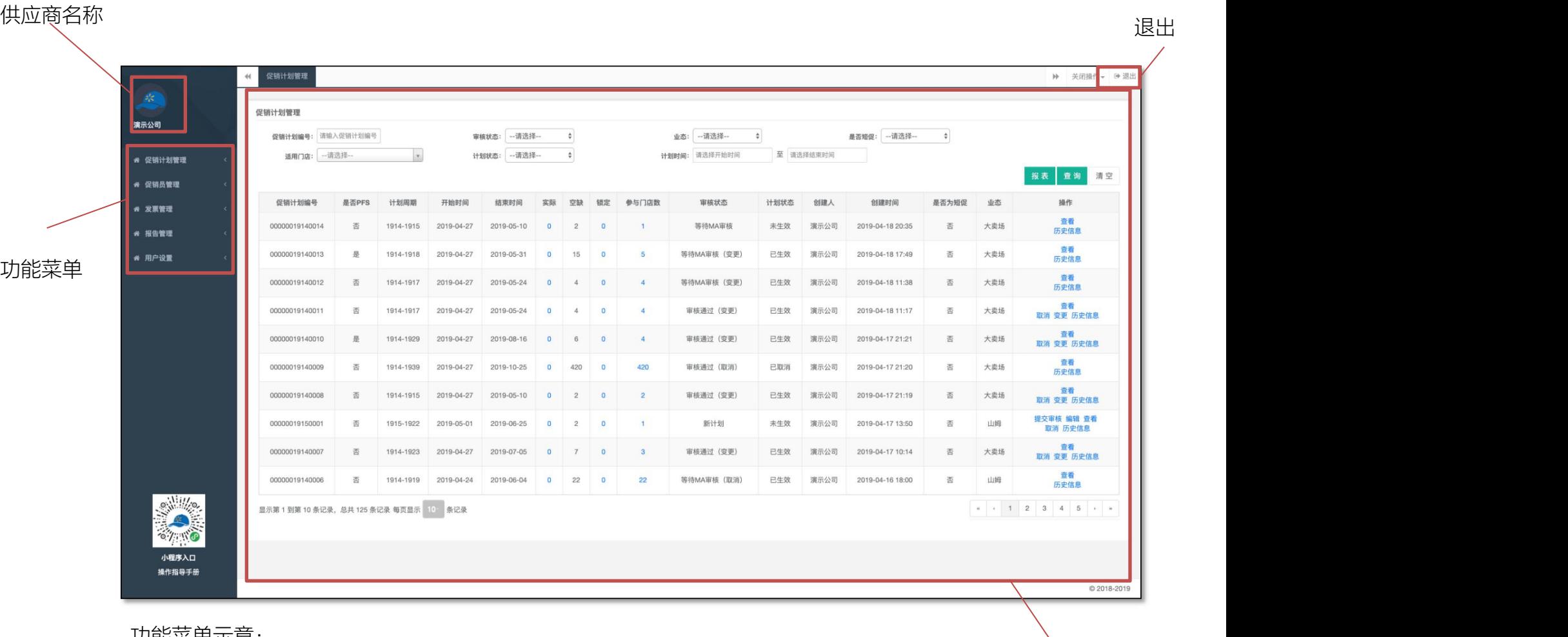

功能菜单示意: 促销计划管理:所有促销计划的浏览以及查询操作

促销员管理:本供应商所有促销员的浏览,状态查询以及入场实际领取的情况。 发票管理:所有账单以及电子发票的查询与下载。

工作区

Ž

- 报告管理:所有报告的查询与下载
- 用户设置:用户信息和密码的修改。

# 屏幕分辨率过低导致的显示不完整如何调整?

#### 通过Chrome浏览器的菜单,可以进行屏幕分辨率的缩放,可以 调整至适合您的显示状态进行浏览:

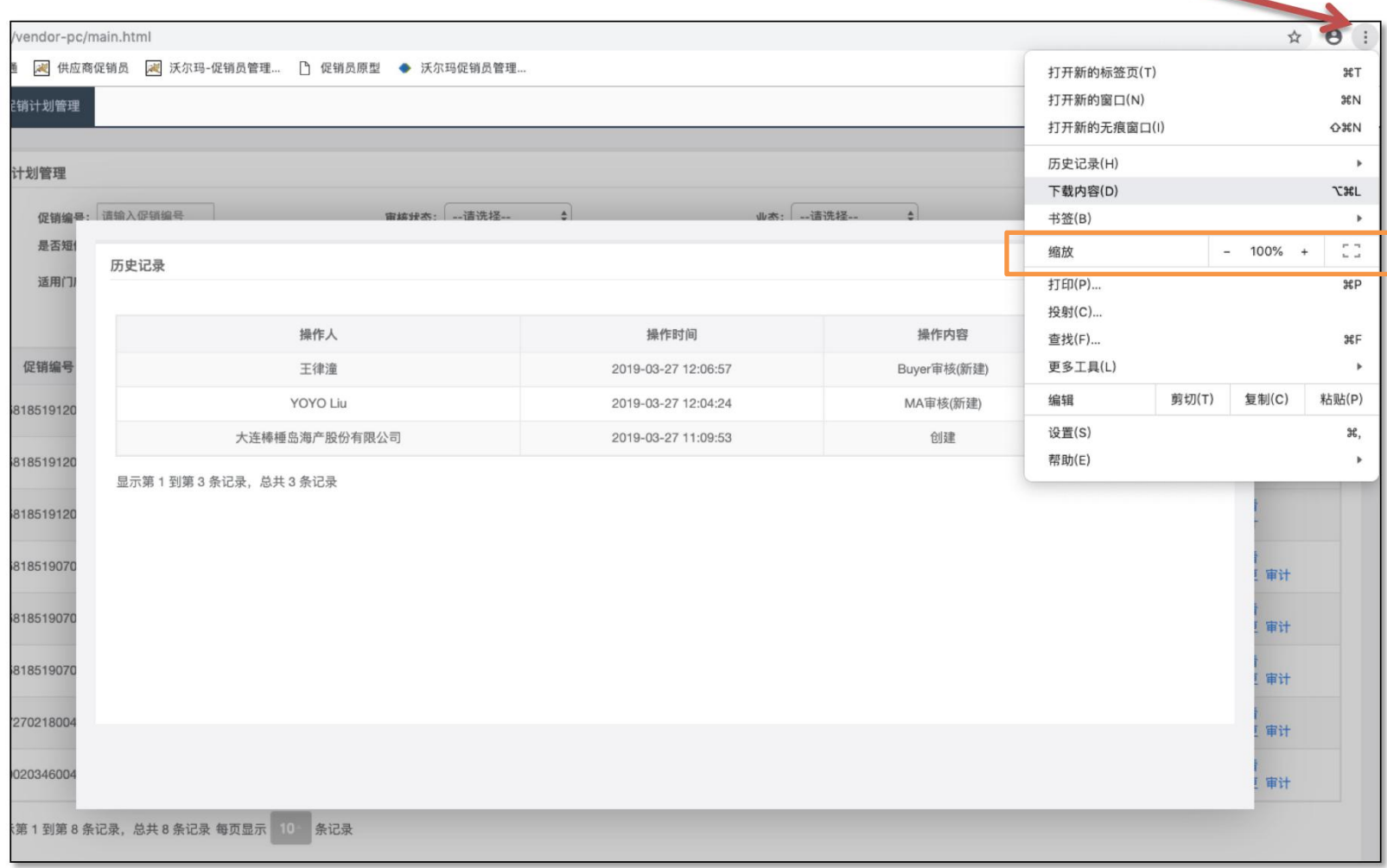

- 左侧菜单栏进入:促销计划管理>新建促销计划
- 在弹窗中选择山姆或沃尔玛大卖场(简称大卖场)
- 然后进入创建表单,逐个项目进行填写(见下页详细分解)

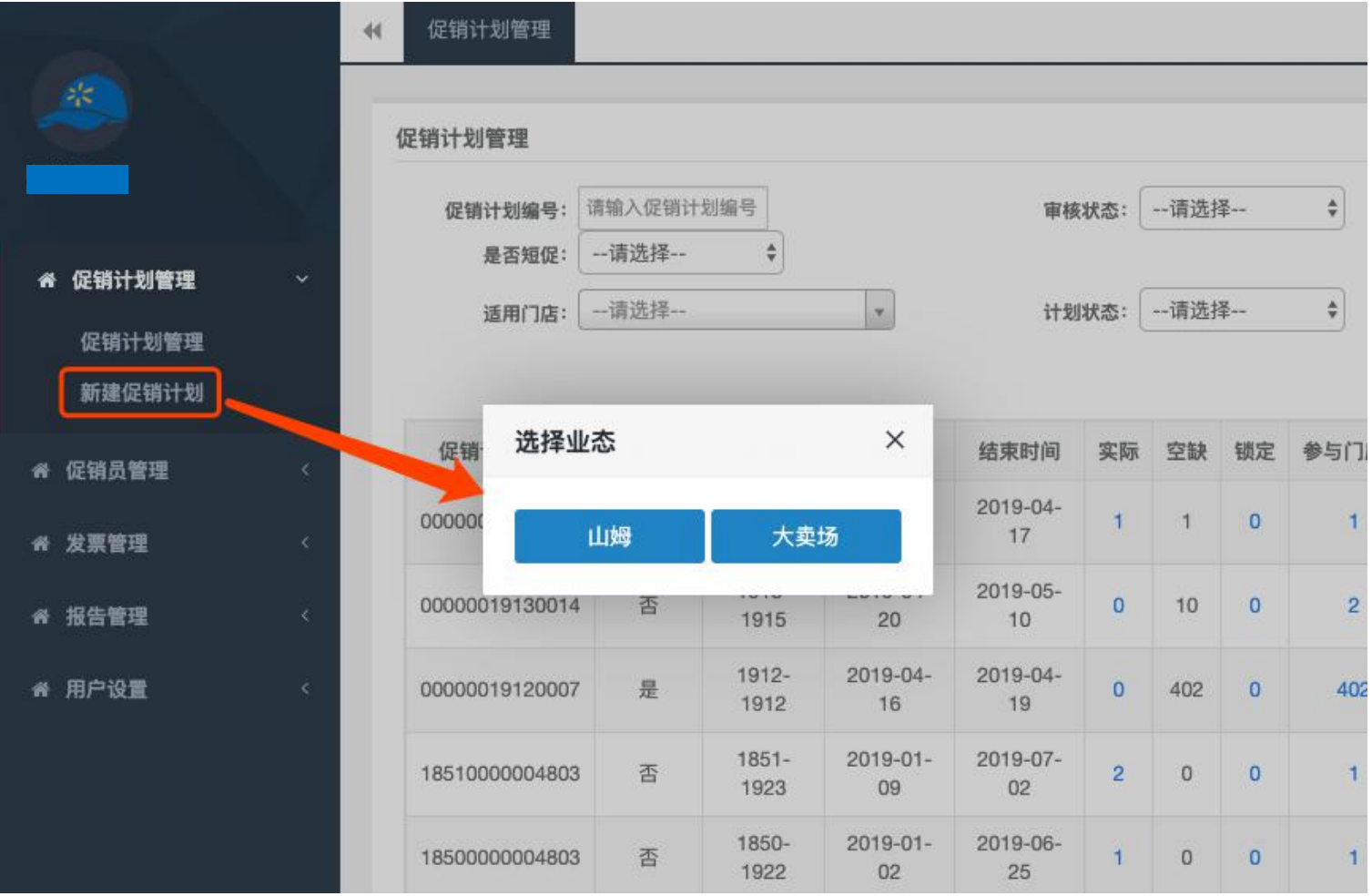

#### 进入创建表单后,逐个项目进行填写,其中需注意:

- 1. 采购助理ID: 通过沃尔玛ID进行检索。
- 2. 采购ID:通过沃尔玛ID进行检索。
- 3. 是否PFS按业务实际情况填写。
- 4. 是否短促,若为短促则只可选择1~6天的时长
- 5. 计划时间:按整周进行选择。
- 6. 供应商邮箱用于收取该计划的相关邮件通知,请务必填写正确。
- 7. 部门分类:选择相应部门及品类,如不了解请和相关采购确认
- 8. 品牌:山姆业态非必填,大卖场业态必填。如检索不到,可创建。

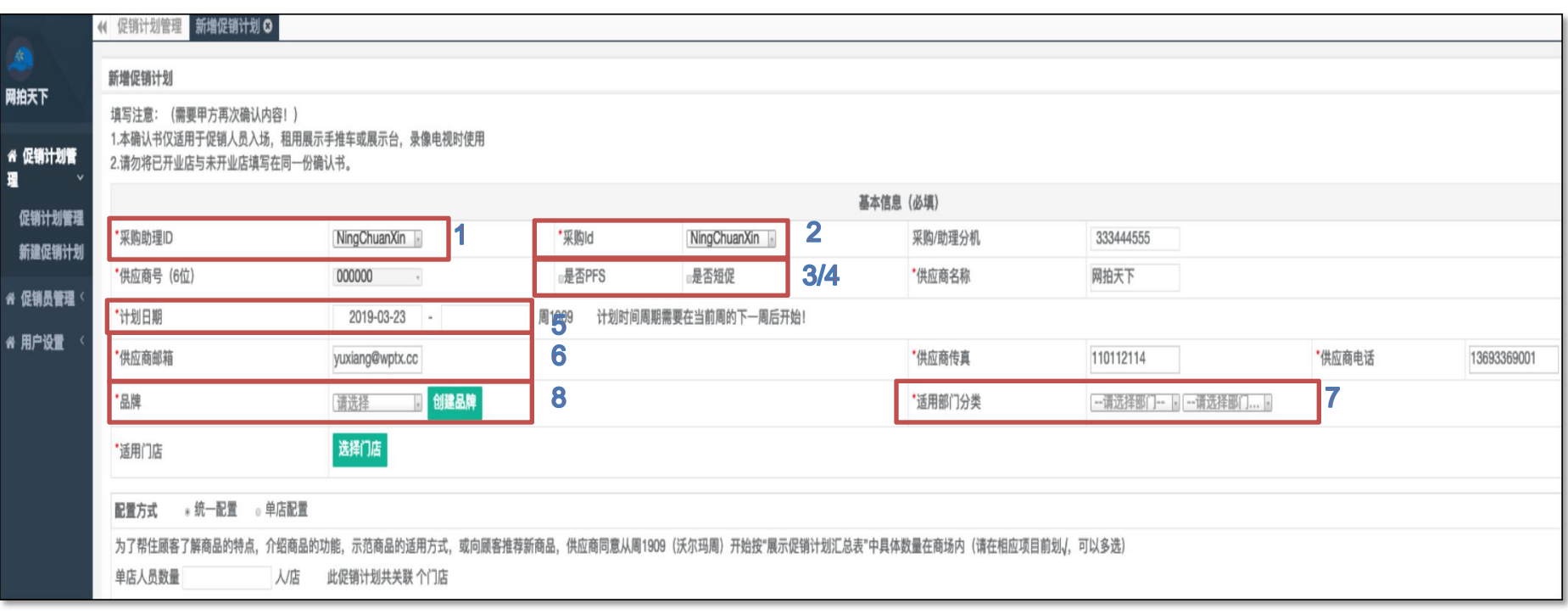

#### 选择适用门店,在右栏可见选中的店号

- 1. 使用检索框进行检索或者展开省市的方式进行门店的查看,在所需门店前打钩完成选定, 如需全选则直接勾选最上层勾选项。
- 2. 如果取消某店,点击旁边的删除按钮。
- 3. 点击保存完成门店选择。

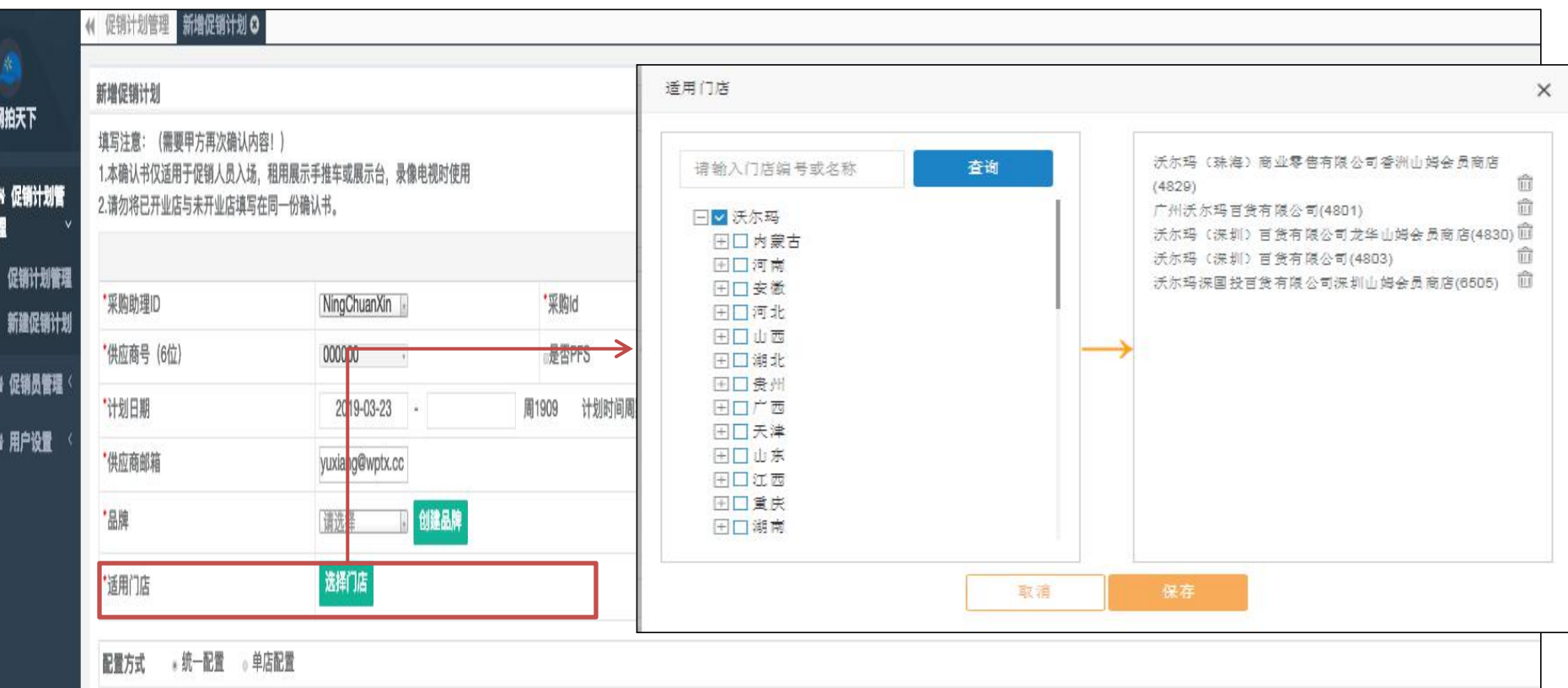

促销员和促销项目可以用统一配置或单店配置的方式进行配置

- 1. 统一配置意味着所有门店人数和物料数完全一致
- 2. 单店配置可将各门店人数和物料数设为不同数值
- 3. 注意配置方式后续不能修改(变更也不能改)。

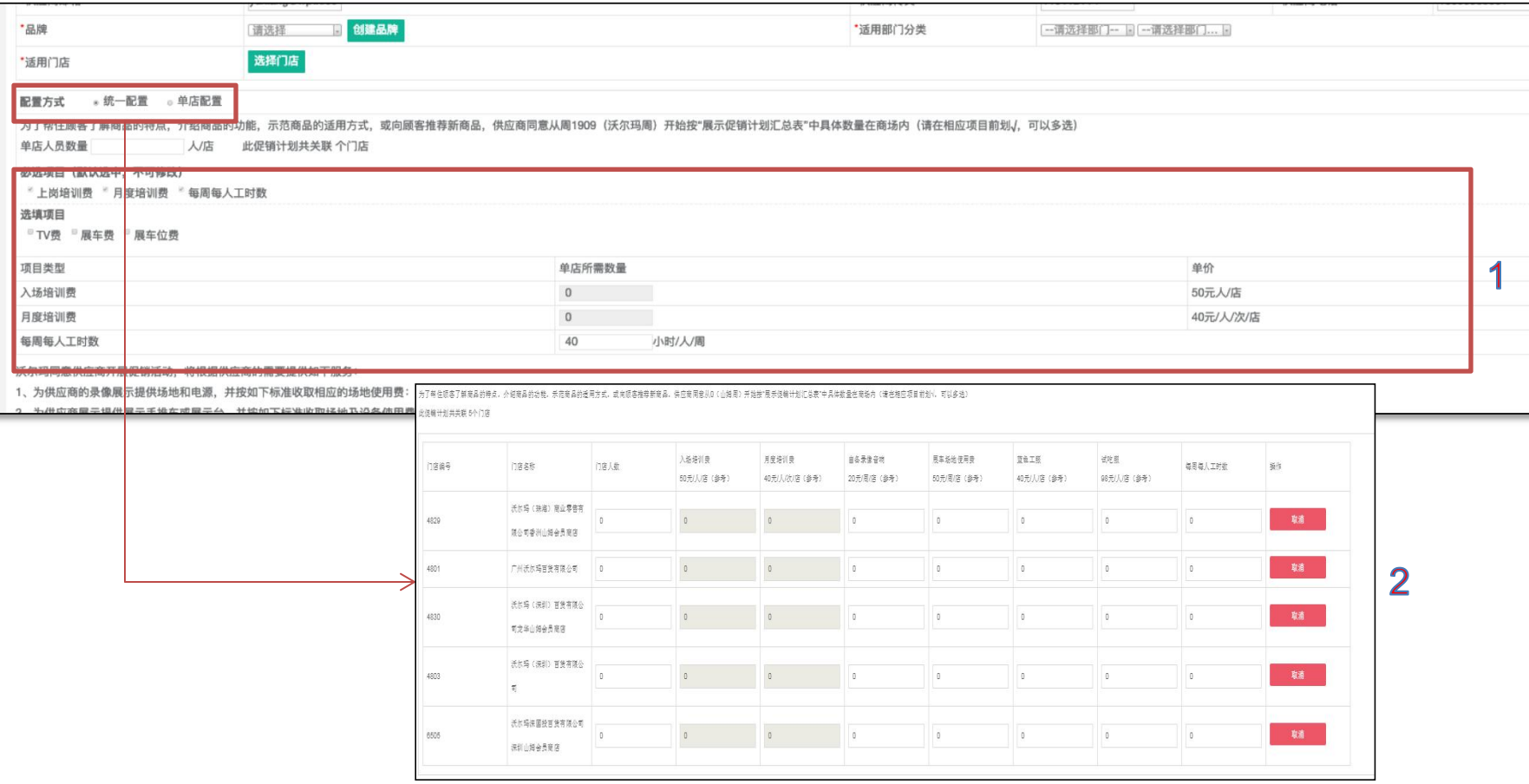

- 1. 请注意勾选"我已签署展示促销协议"
- 2.点击"保存并提交",保存表单同时,提交审核。**提交后不能撤回,请仔细核查** 确认信息无误后再提交
	- Ø 取消,则取消所有操作。
	- ▶ 保存, 则保存表单, 但并不提交审核。后续可修改再提交审核。
- 3. 此申请为计划的人数与物料数量,最终账单以实际入场人数和实际领取物料数量 为准。

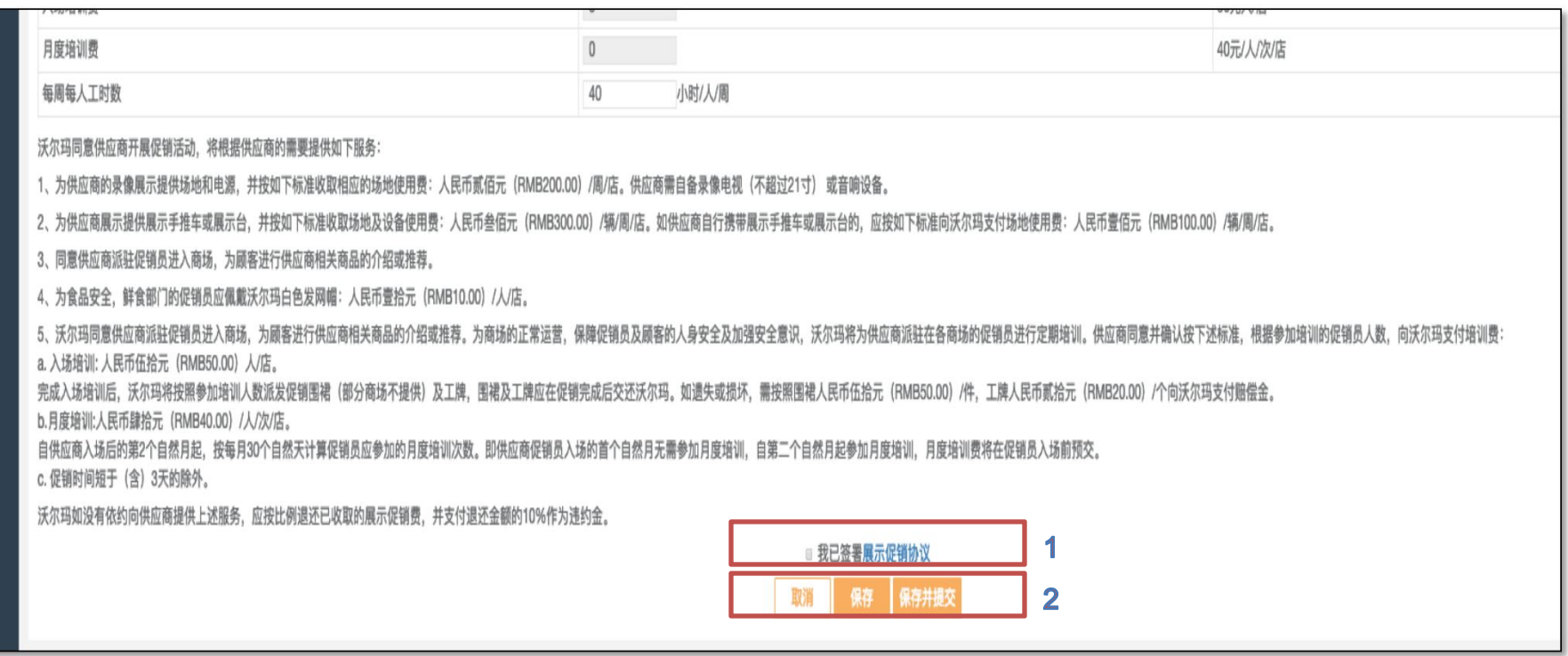

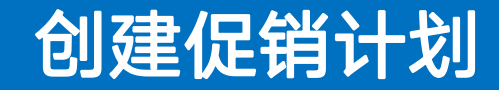

创建促销计划的审核流程:

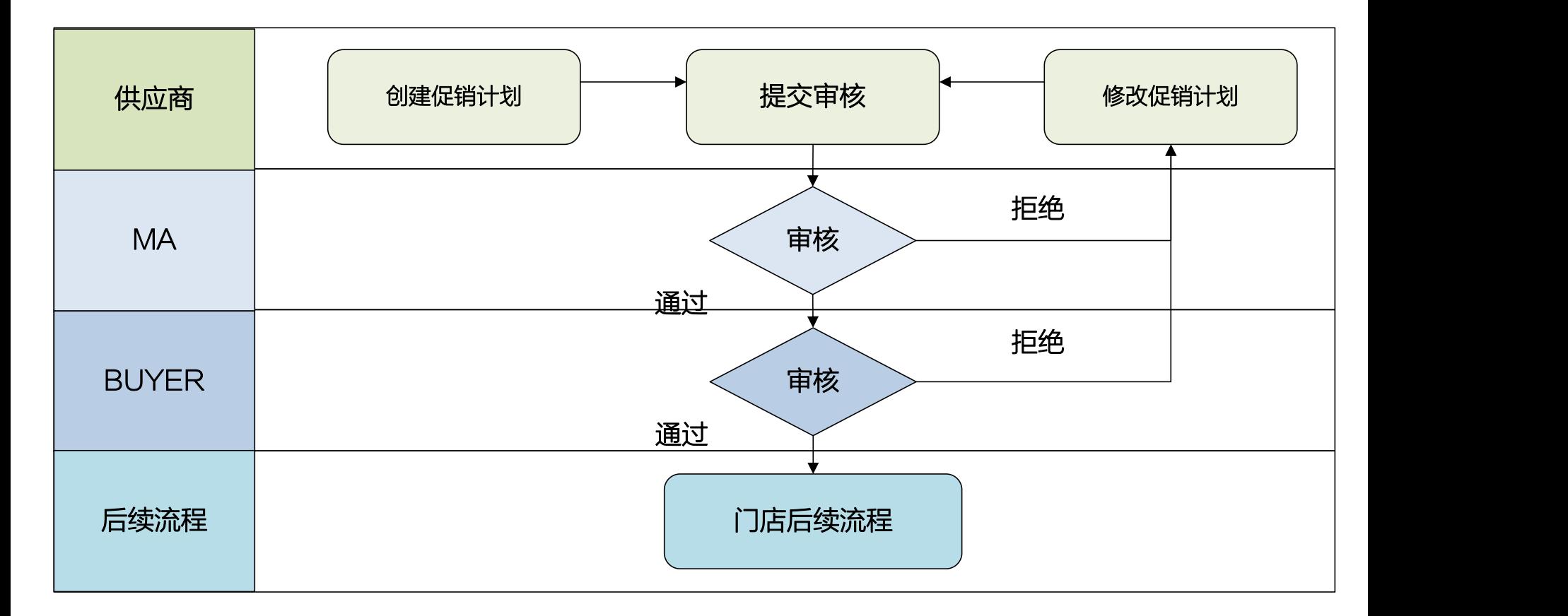

新创建的促销计划经过以上审核流程才可以生效,如果发生拒绝,需要供应商进行修改后重新提交。 注:审核通过的截止时间,根据业务不同截止时间以采购要求为准。

注: 在山姆业态中, MA&Buyer使用MA角色进行审核操作, 促销员专员使用Buyer角色进行审核操作。

# 创建成功后收到邮件通知

#### 促销计划审核通过之后,供应商会收到以下邮件:

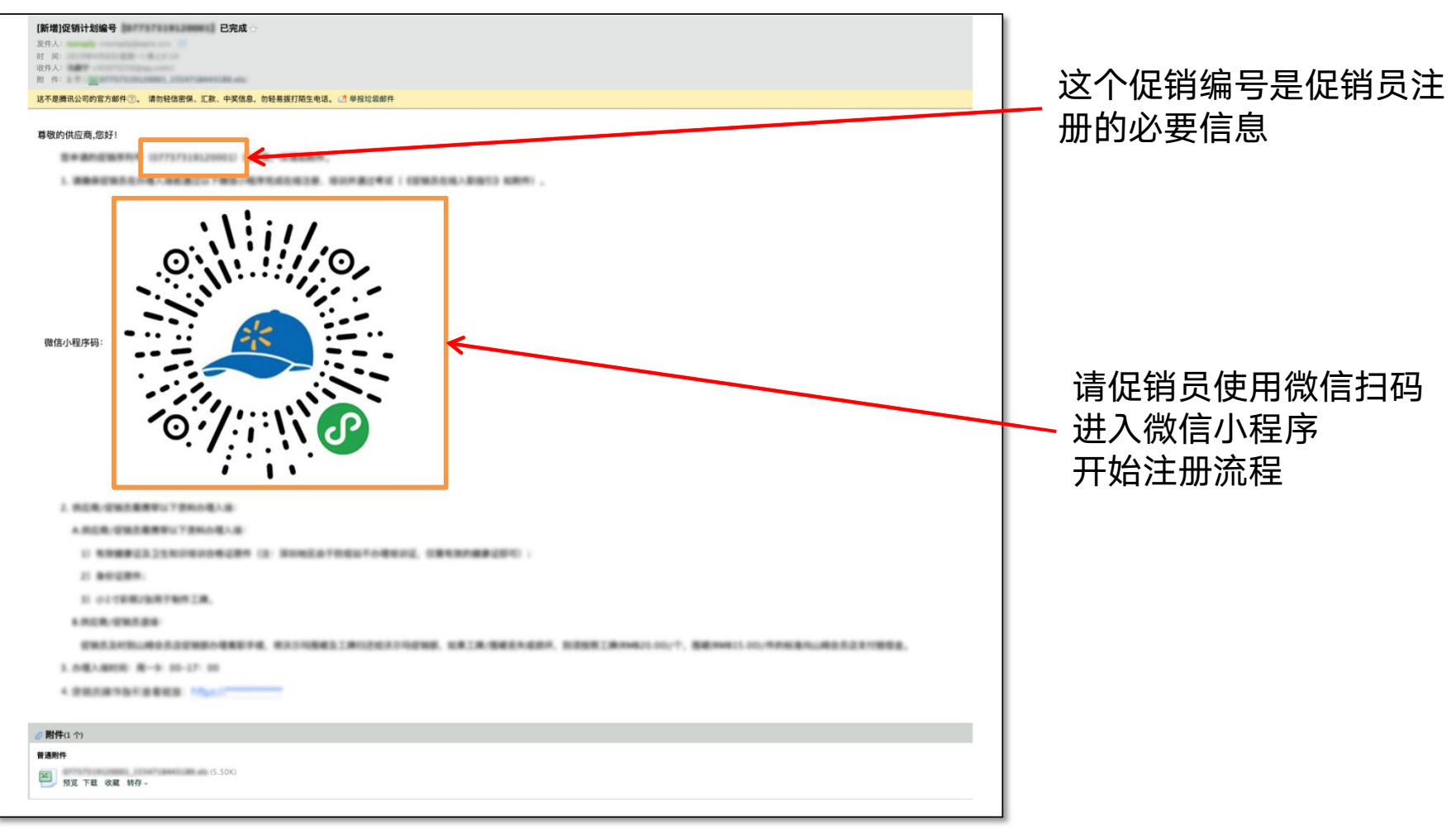

注:请将以上信息准确传达至促销员。

如果没收到邮件也可以检查一下邮件是否被屏蔽。

也可以直接使用此培训资料中的二维码,连同对应的促销计划编号提供至促销员以便其完成注册操作。 促销计划编号可在促销计划管理菜单内进行查询,参见促销计划的浏览说明。

# 检索浏览促销计划

- 进入菜单:促销计划管理,可查 看全部促销计划。
- 通过各类检索条件快速定位促销 计划。清空查询条件再点击查询 ,可以达到列表刷新的作用。
	- 查询结果以列表形式展示,默认 为全部促销计划。可通过操作按 钮进行详情查看,历史信息查看 ,变更申请,取消等操作。

- 点击已生效的促销计划操作栏中的"取消"按钮,即可提交取消申请 。需要按照变更/取消审批流程进行审批。
- 如果新创建促销计划被驳回,可自行取消,无需审核。

#### • 列表中列的解释:

- 实际:实际已入场的促销员数量
- 空缺:目前尚空缺的促销员岗位
- 锁定:由于未按时入场或长期空缺导致的岗位 锁定数量,岗位锁定都会导致违约金
- 实际+空缺+锁定=计划全部岗位数

#### 计划状态:

#### 未生效:尚未通过审核

- 已生效:已通过审核且计划尚未开始 正在进行:已通过审核且计划已开始
- 已结束:计划已结束

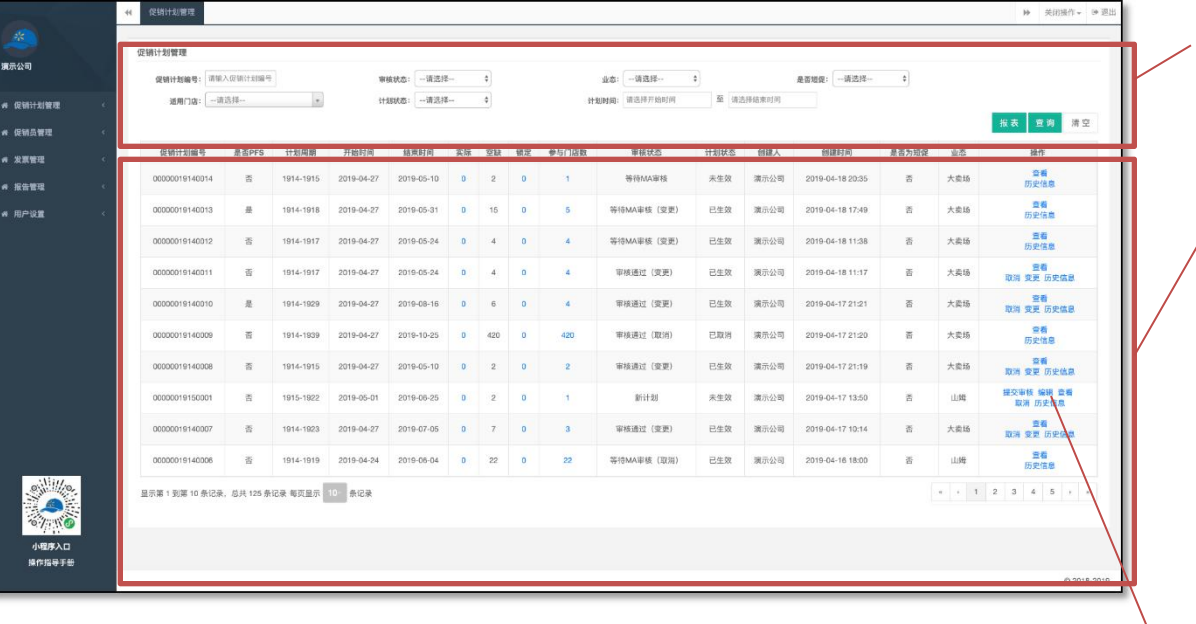

# 申请变更促销计划

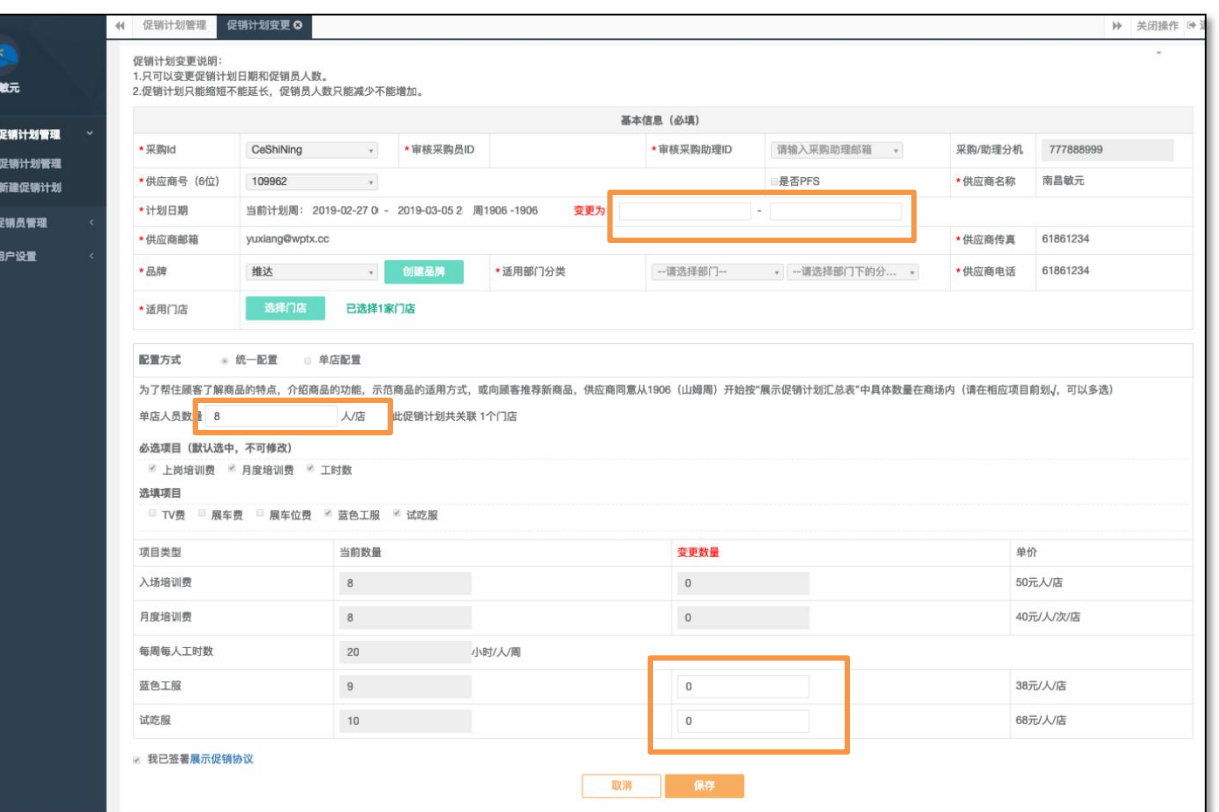

- 点击变更后,进行变更编辑页面。
- 申请变更时,需重新设定负责审核 的MA和Buyer
- 可变更的项目为计划日期和各门店 人数以及物料数。
- 填写变更后的数量之后,保存,同 时立即完成提交。
- 注意:如果创建时各门店为统一配 置,则变更时仍进行统一配置,如 果创建时为单店配置,则变更时仍 为单店配置。

- 注: ファイル アイディング・シーム
- 变更促销计划只能进行人员的减少或时间的减少。
- 换人需要重新收取一次入场培训费和工服费
- 时间或人员的增加,请按照创建新促销计划的方式完成。
- 短促不能进行取消或变更。

# 申请取消促销计划

- 点击"取消"后,进入取消页面。
- 取消需要填写取消原因。
- 申请变更时,需重新设定负责审核的MA和Buyer 1.设置DMM ID 会自动读取汇报线, 如需修改也可手动修改 2.短促不能进行取消或变更。
- 填写取消原因之后,点击"计划取消"按钮,同时立即完成提交。

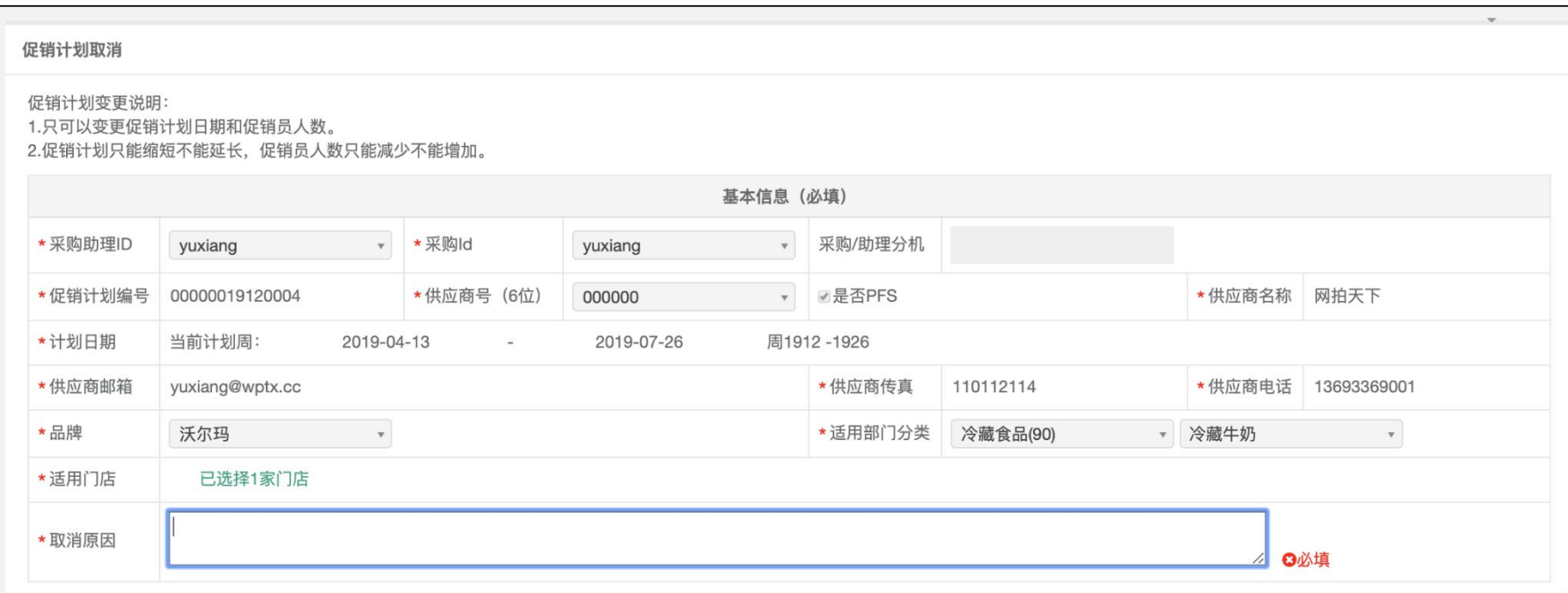

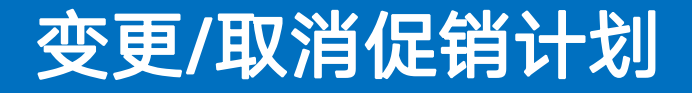

变更/取消促销计划的审核流程:

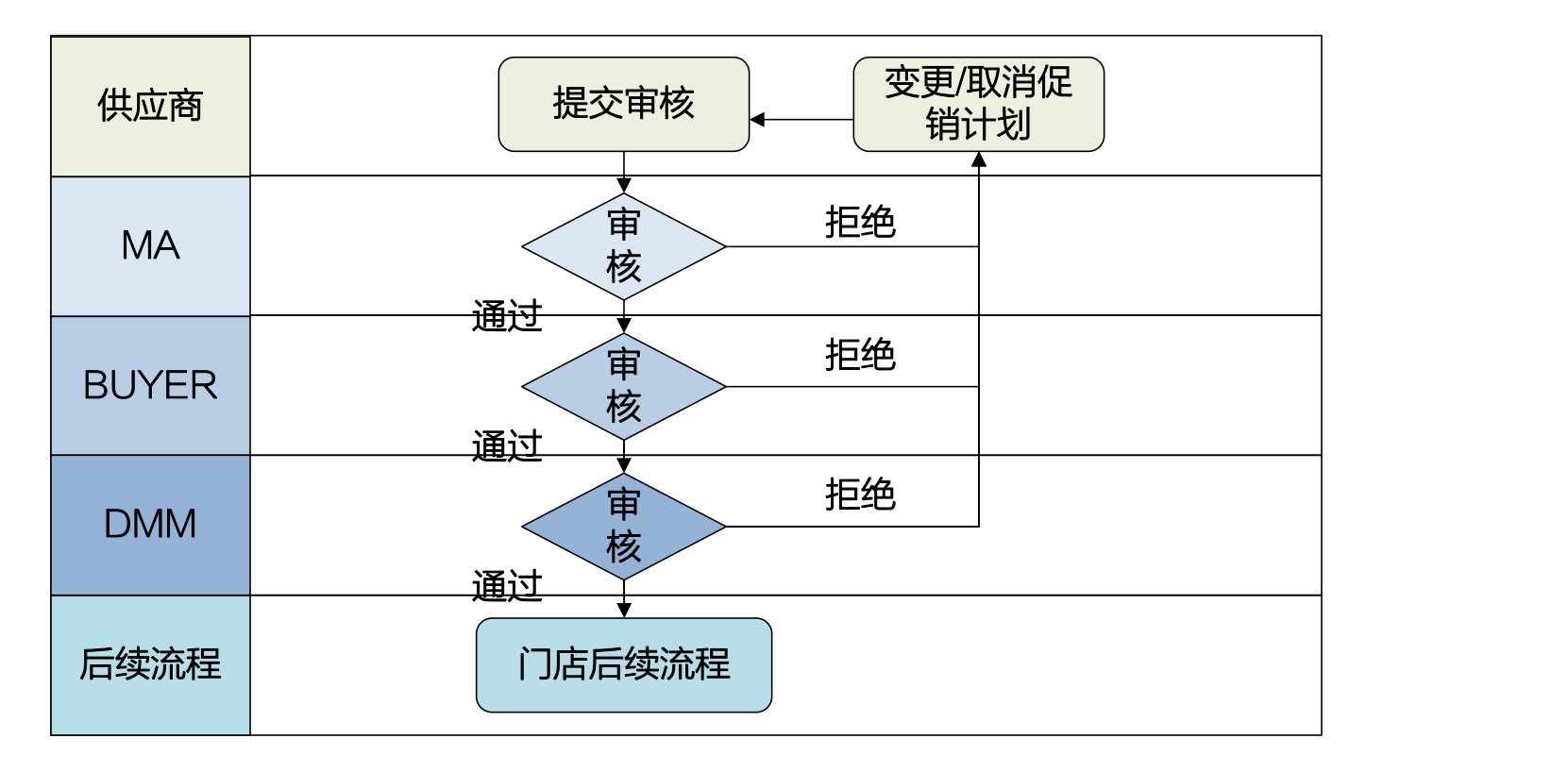

- 相对于创建流程,变更取消促销计划时,需增加DMM审核步骤。
- 注:申请变更后的人数不得低于已在场人数。请先为促销员办理退场。
- 在场促销员总数大于0的促销计划不得申请取消,请先为所有促销员办理退场之后再 提交取消申请。

# 6.促销员操作简介:小程序入口

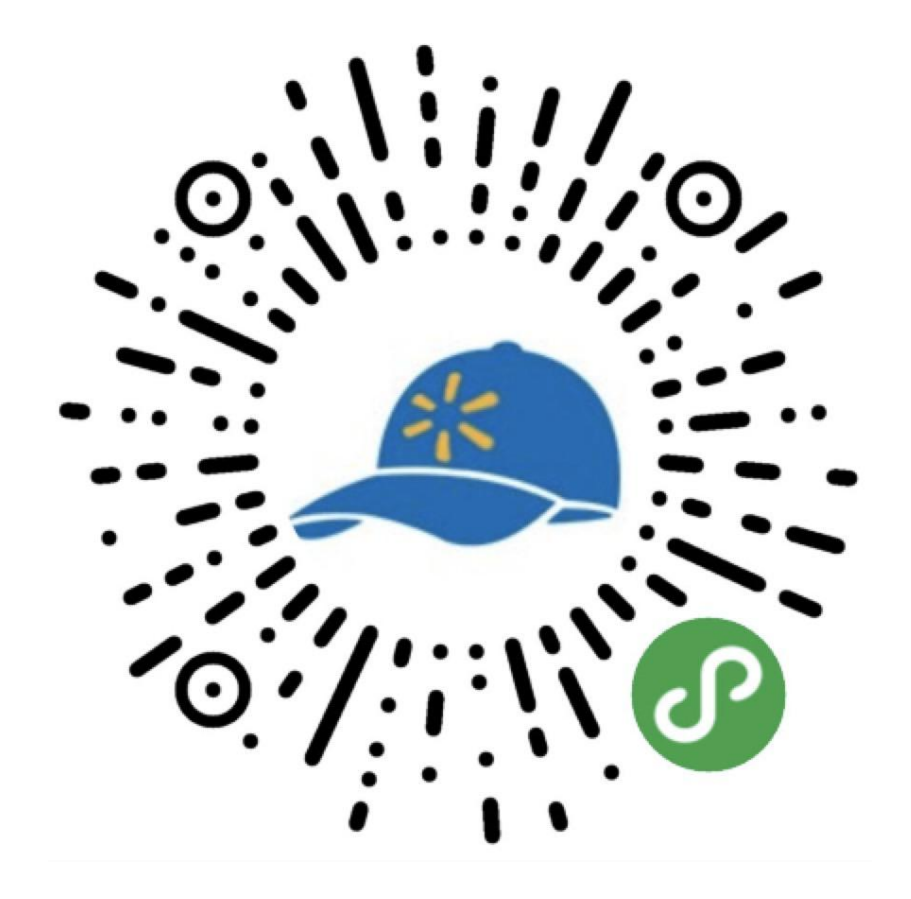

#### 微信扫码小程序码进入小程序。

demo演示请使用:

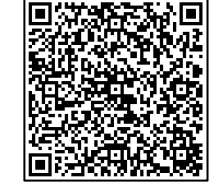

# 6.促销员操作简介:进入促销计划

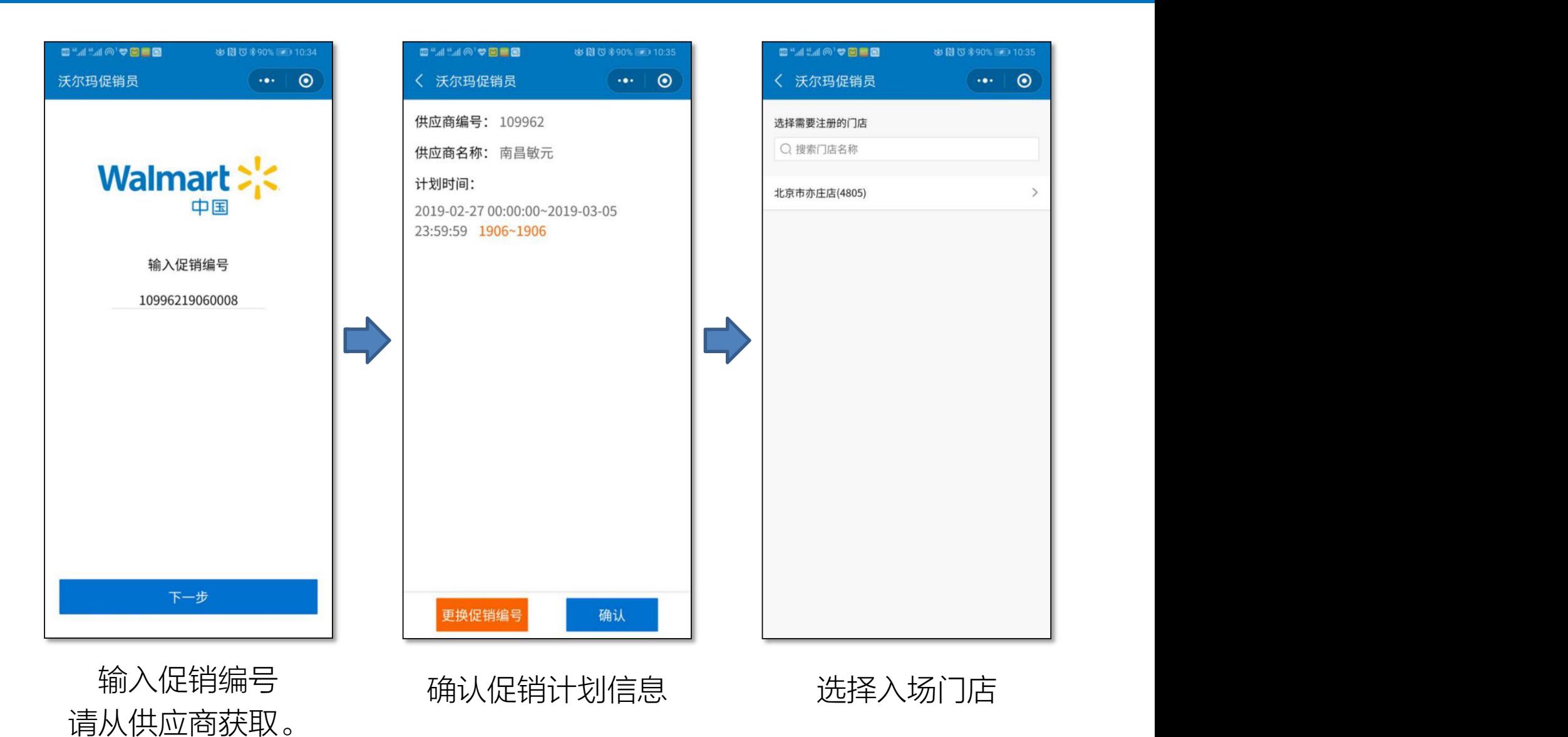

注: 期间小程序会询问是否允许获取头像等信息, 请点击"允许"

# 6.促销员操作简介:注册

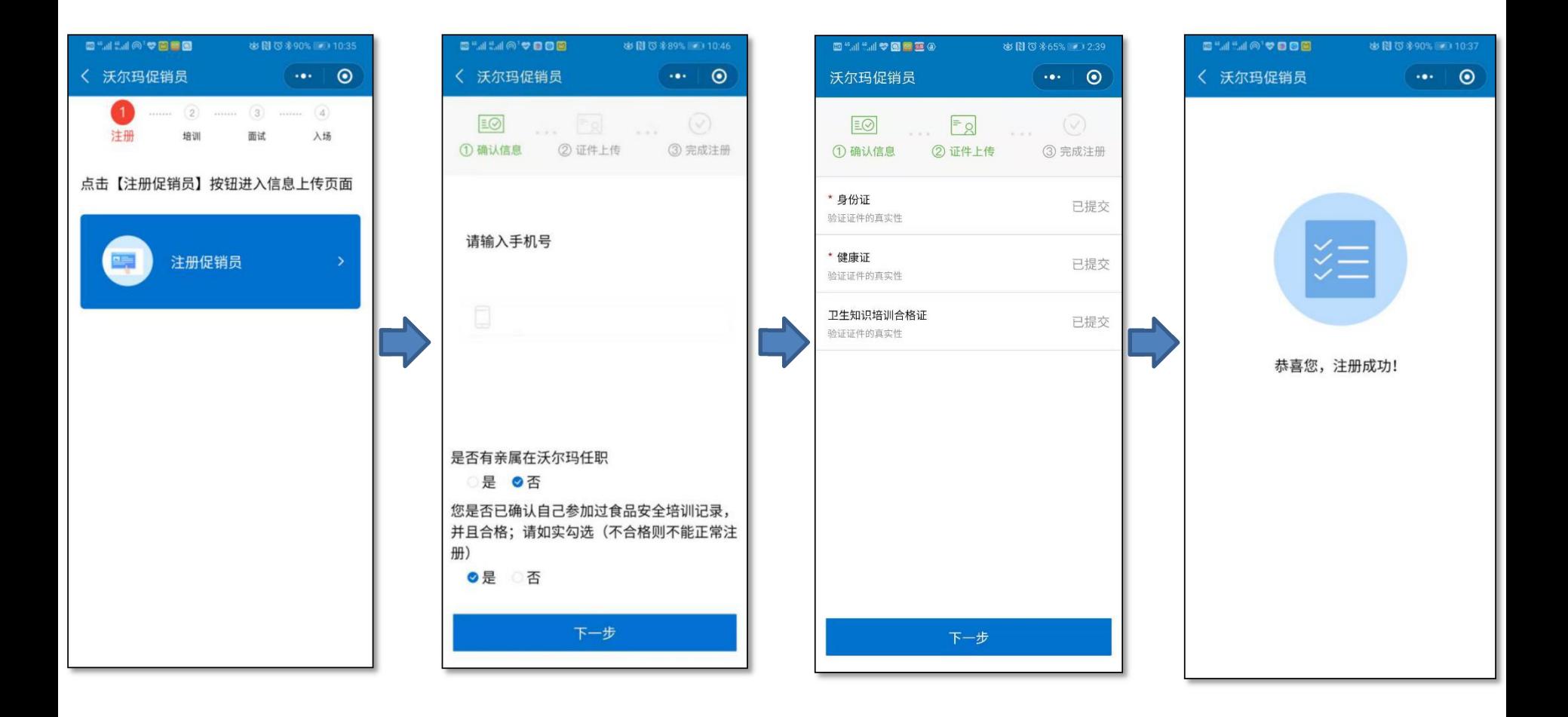

逐步如实输入个人信息即可。

# 6.促销员操作简介:培训

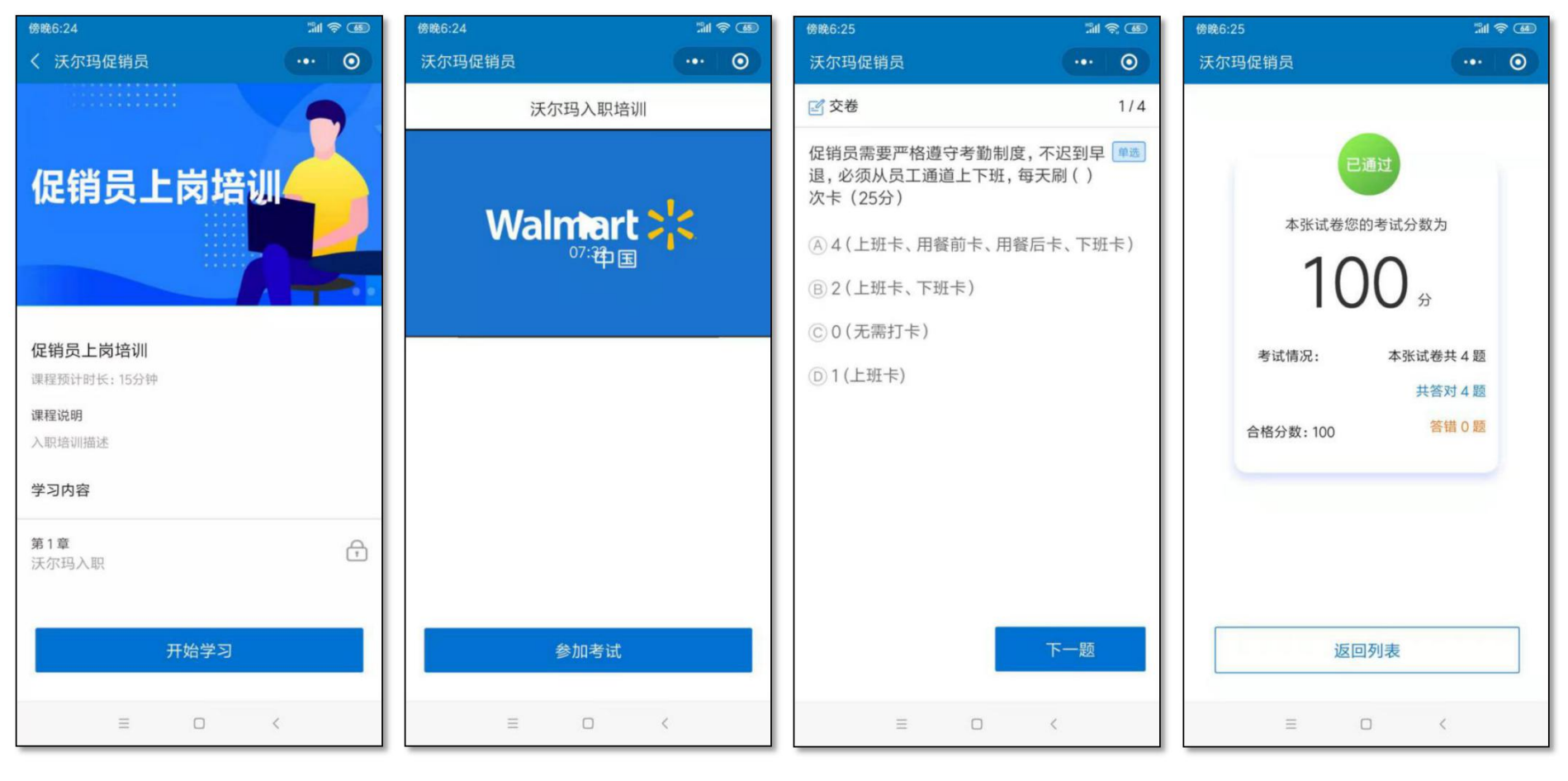

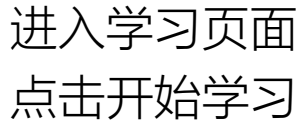

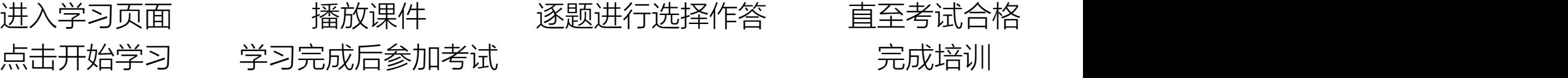

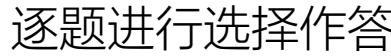

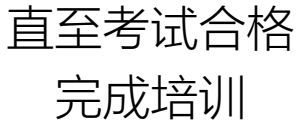

# 6.促销员操作简介:面试

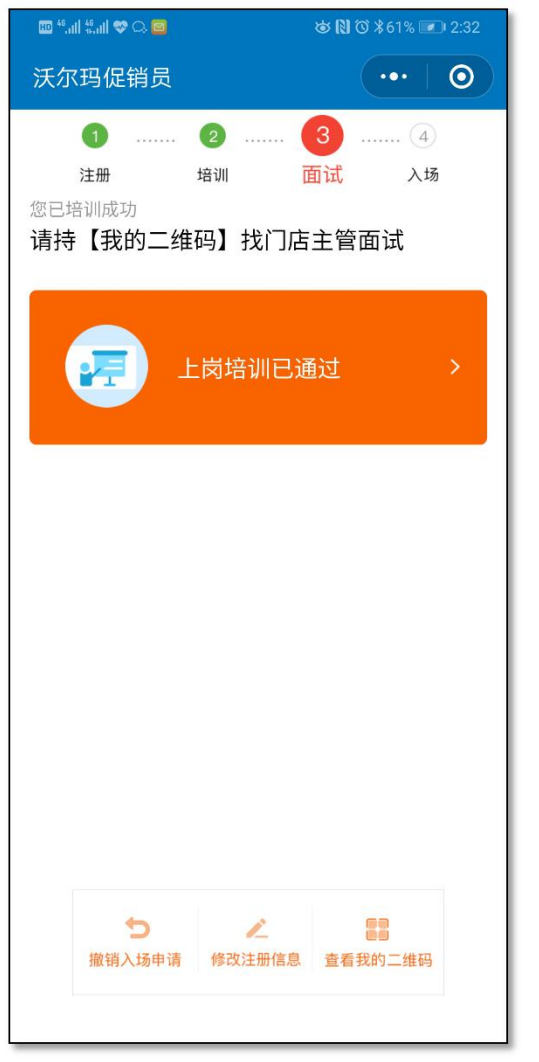

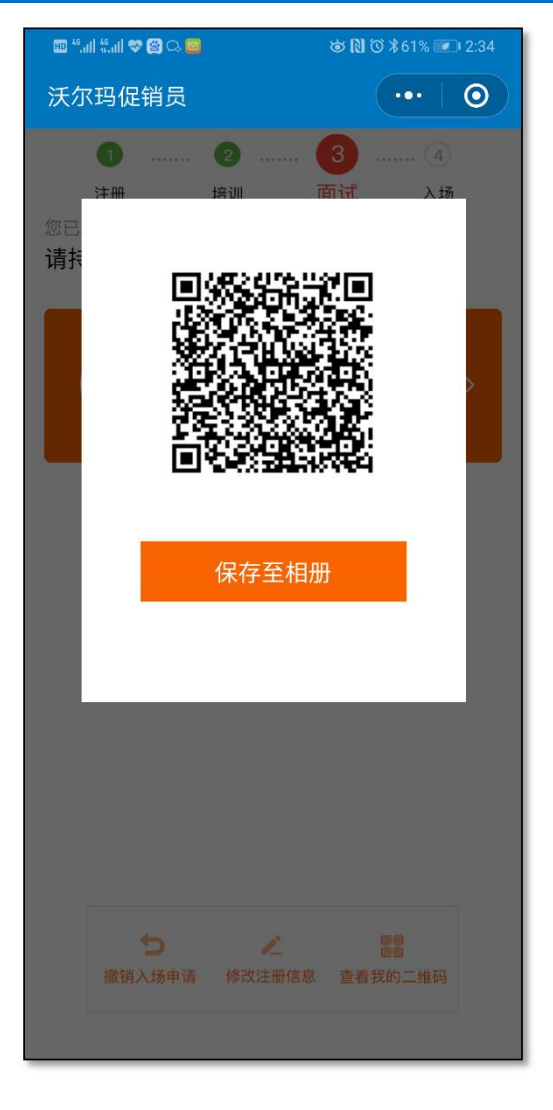

完成培训。 促销员看到这个界面才可以去门店现场办 理面试及入职。

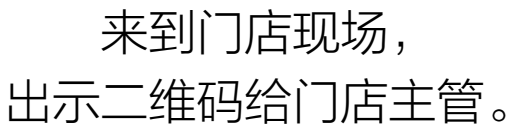

# 6.促销员操作简介:入场

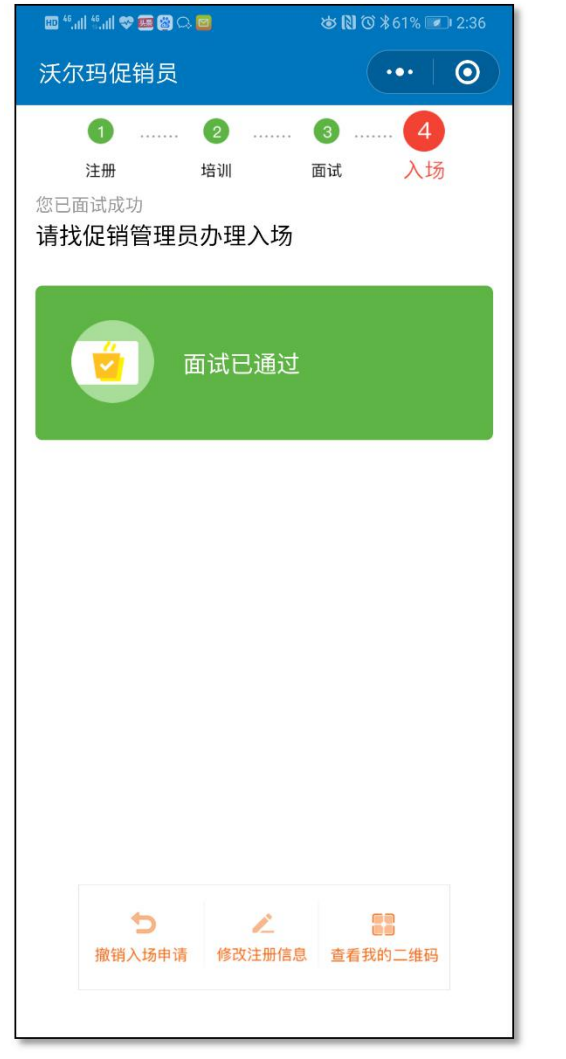

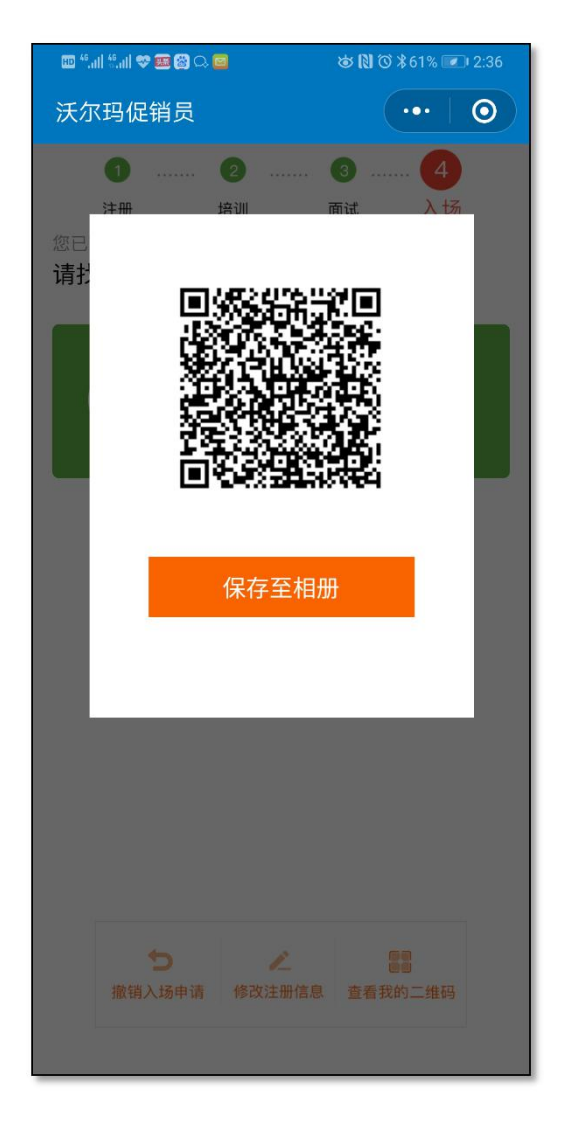

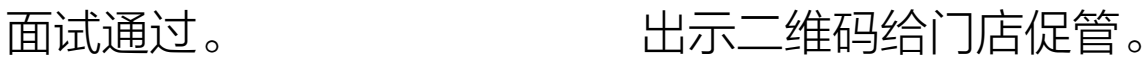

# 6.促销员操作简介:入场

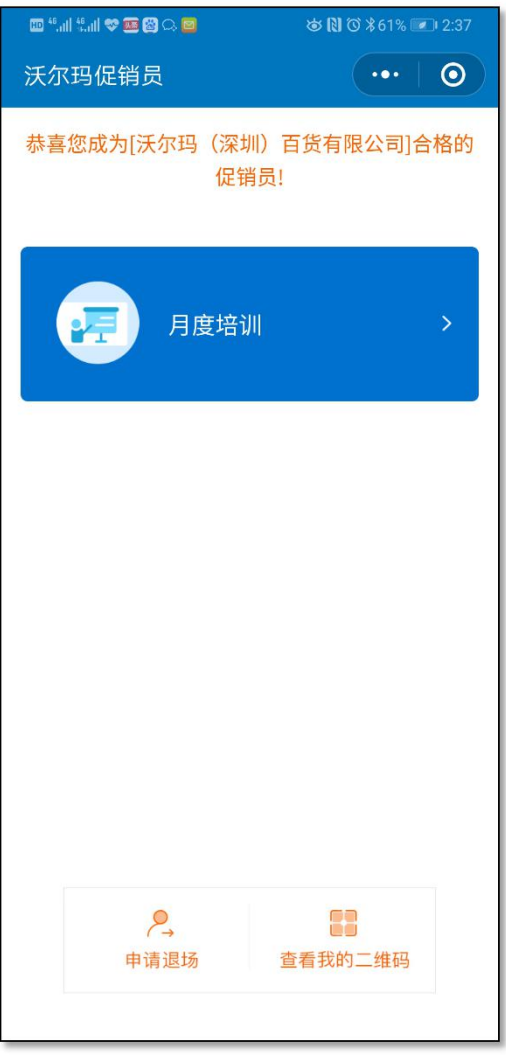

办理入场结束,系统显示以上界面,可按期参加月度培训。

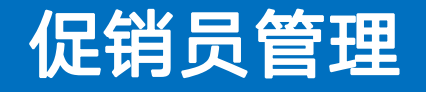

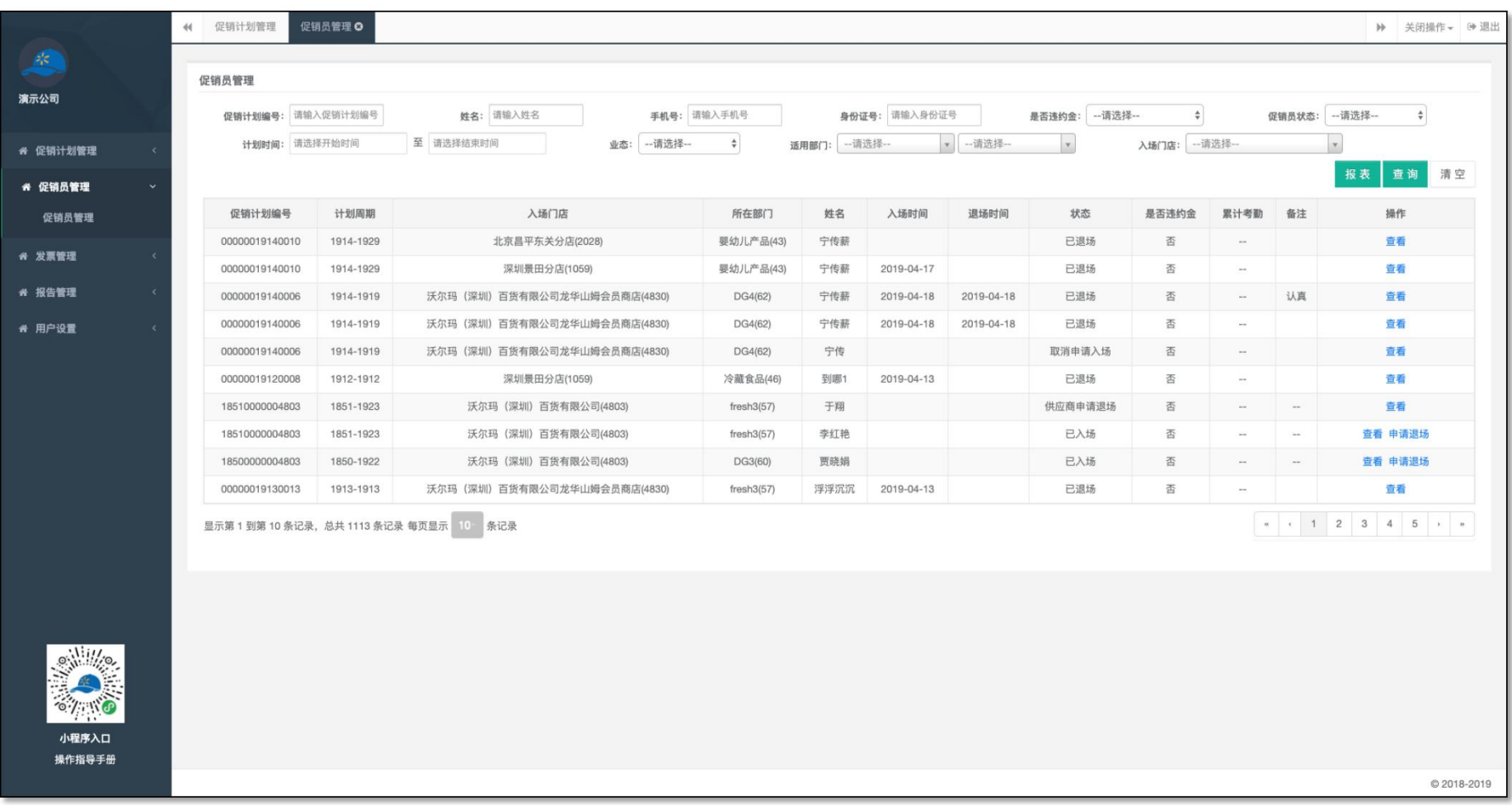

- 进入"促销员管理"菜单,可以看到本企业下所有促销员的列表,列表中可以看到各个促销员的状态。
- 清空检索条件再次点击查询,可以起到刷新列表的作用。

#### 促销员管理

- 促销员各种状态:
	- 取消申请入场: 注册中途取消了申请
	- 未入场:岗位在计划允许入场的时限内没有入场,导致岗位锁定
	- 申请入场:促销员正在申请入场
	- 培训不通过:促销员培训未通过
	- 培训通过:促销员培训通过等待面试
	- 面试不通过:面试主管未通过促销的面试
	- 面试通过:面试通过,等待促管办理入场
	- 拒绝入场:促管拒绝了促销员的入场办理
	- 已入场:已办理完入场
	- 待退场:促销计划临近结束,促销状态自动变为待退场
	- 已退场: 促管已为促销员办理退场
	- 促销员申请设场·促销员申请了中涂退场,等待供应商审批,
	- 供应商申请退场:供应商为促销员申请了中途退场,等待门店促管办理

### 为促销员申请中途退场

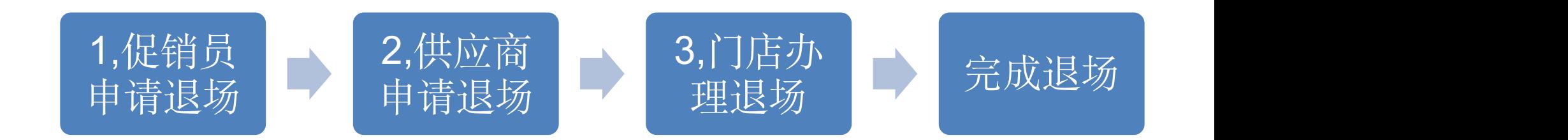

中途退场的完整流程如上图,但发起点可由1,2,3任意一点作为发起点。 如果促销员发起申请,则需要供应商审批然后门店促管办理。 如果供应商发起,则门店促销直接办理退场。 如果门店认为促销员不合格,可以直接强制退场无需供应商或促销员进行操作。

### 为促销员申请退场

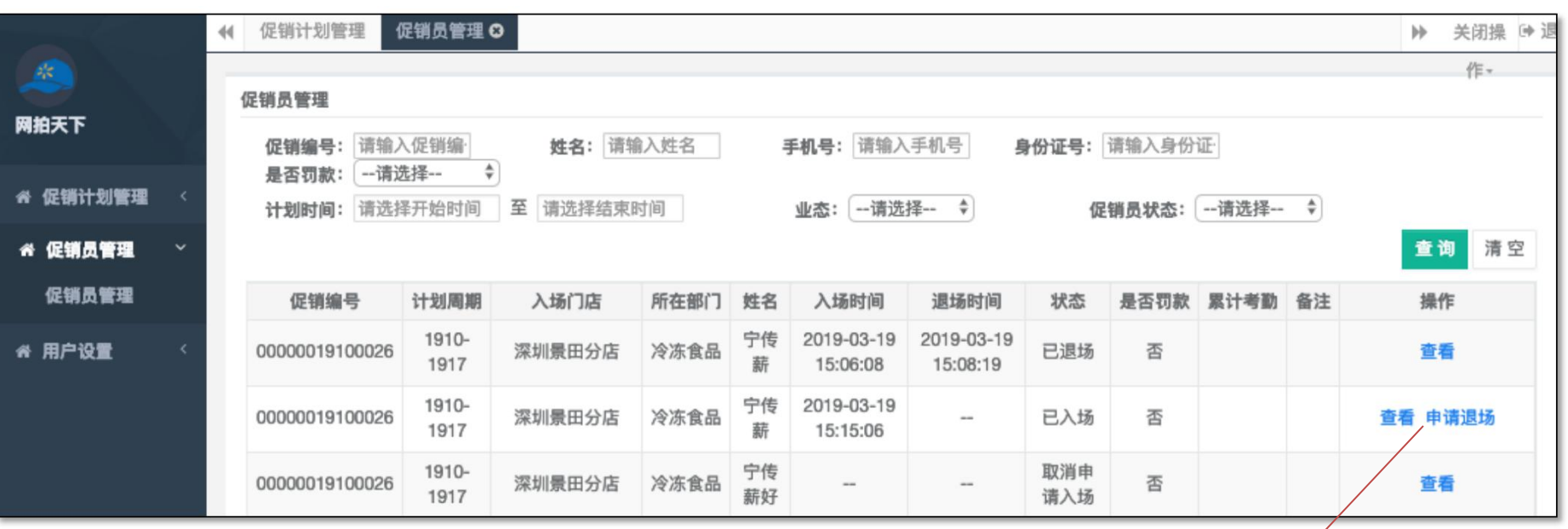

- 在促销员管理列表中,对应促销员的操作按钮中,点击" 申请退场"。
- 然后填写退场说明并上传资料,提交即可。
- 门店促管会看到该促销员变为"供应商申请退场"的状态 ,促销员联系门店促管办理退场即可。

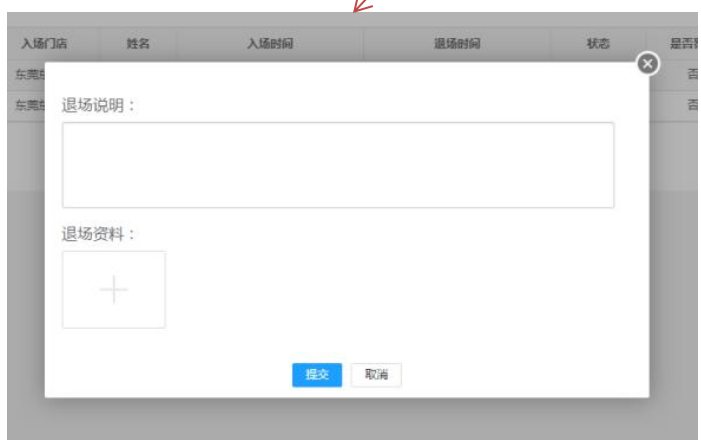

# 促销员申请提前退场

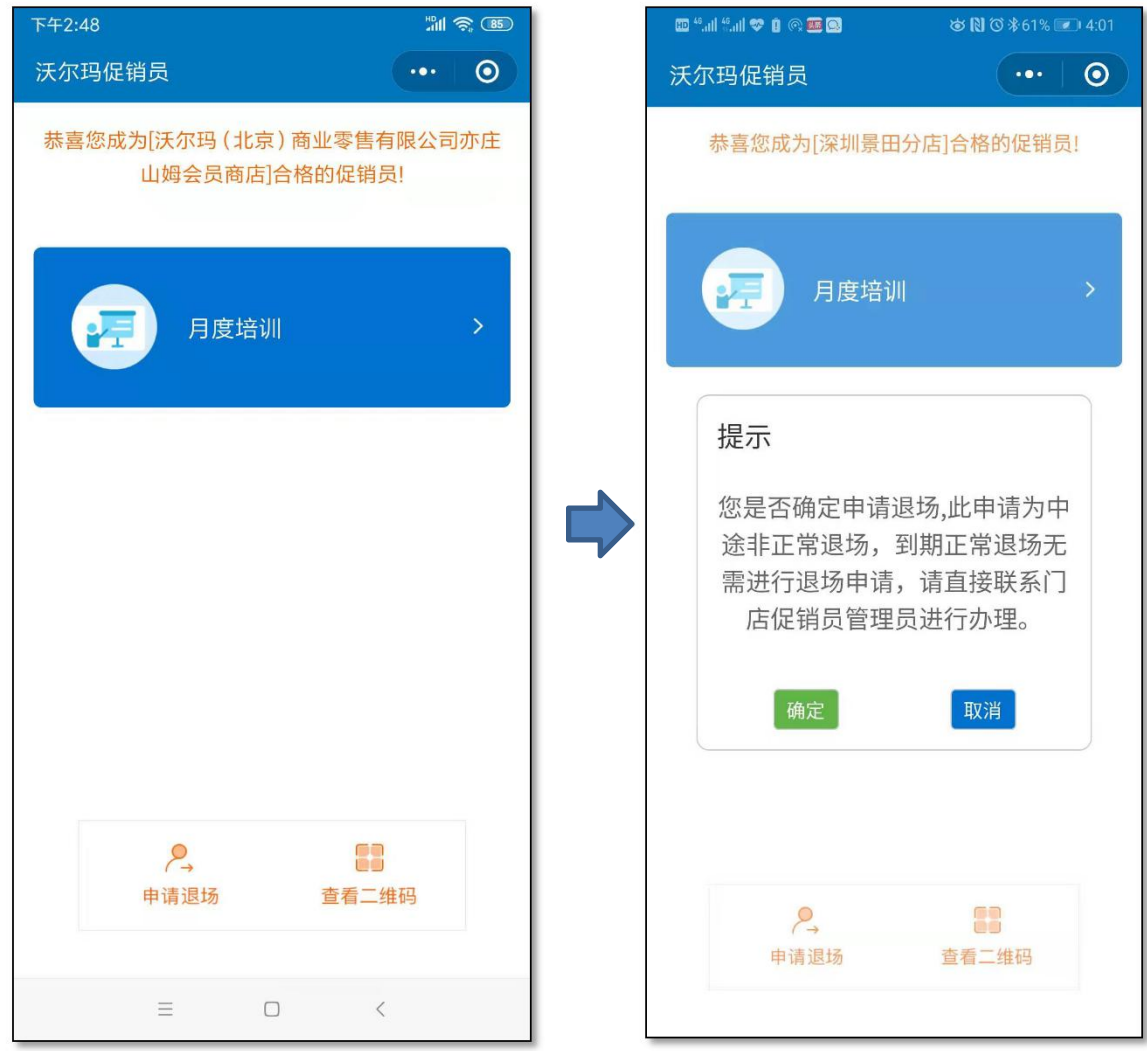

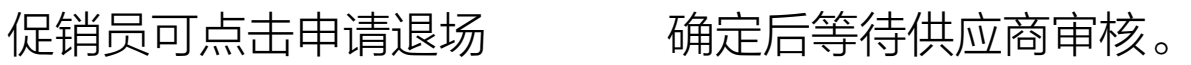

### 促销员申请提前退场

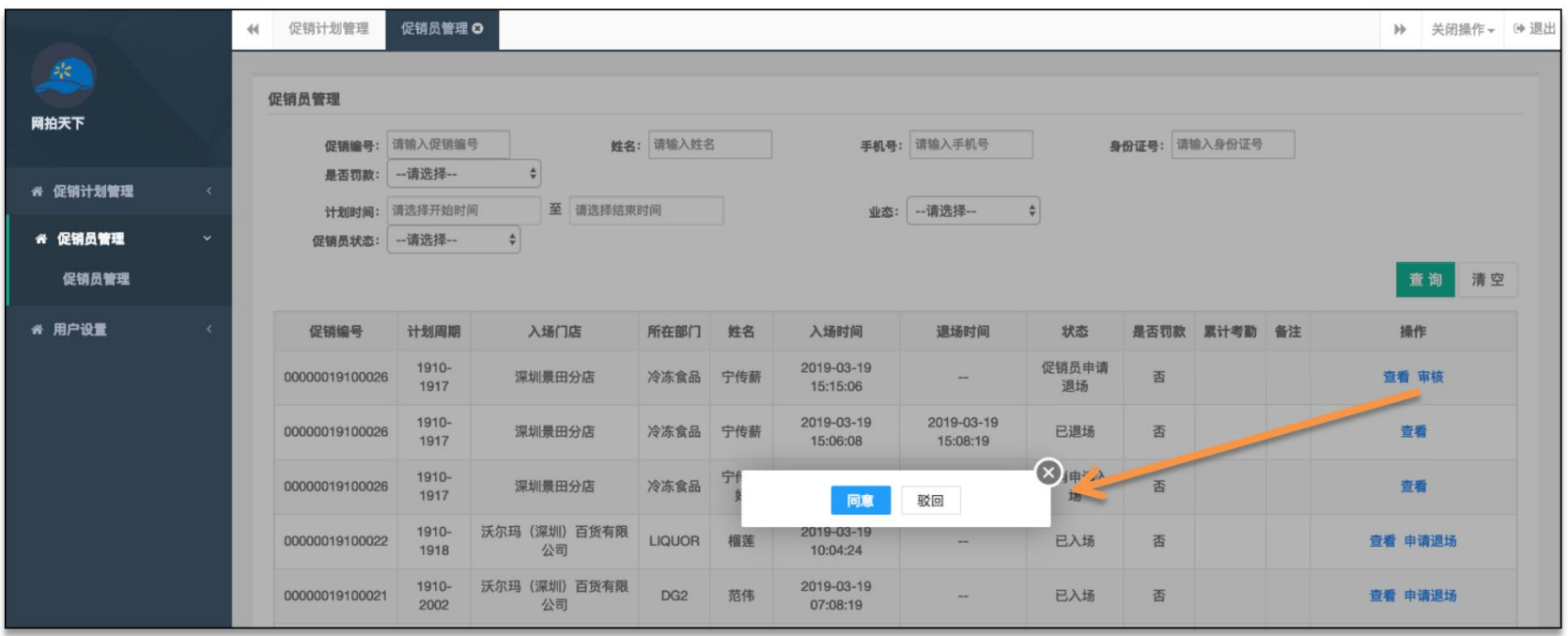

- 在促销员管理列表中,可以看到促销员的退场申请,点击"审核",进行同意或拒绝的操作。
- 同意之后同样需要填写退场说明并上传退场资料,之后的流程等同于供应商为促销员申请退场。
- 注: 正常到期退场,促销员或供应商均无需在系统中进行任何操作,促销员临近到期,其状态会自动 变为"待退场",可直接联系门店促管办理退场即可。
- 促销员或供应商申请的退场均为中途退场。
- 中途退场申请均不需要采购参与。

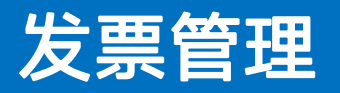

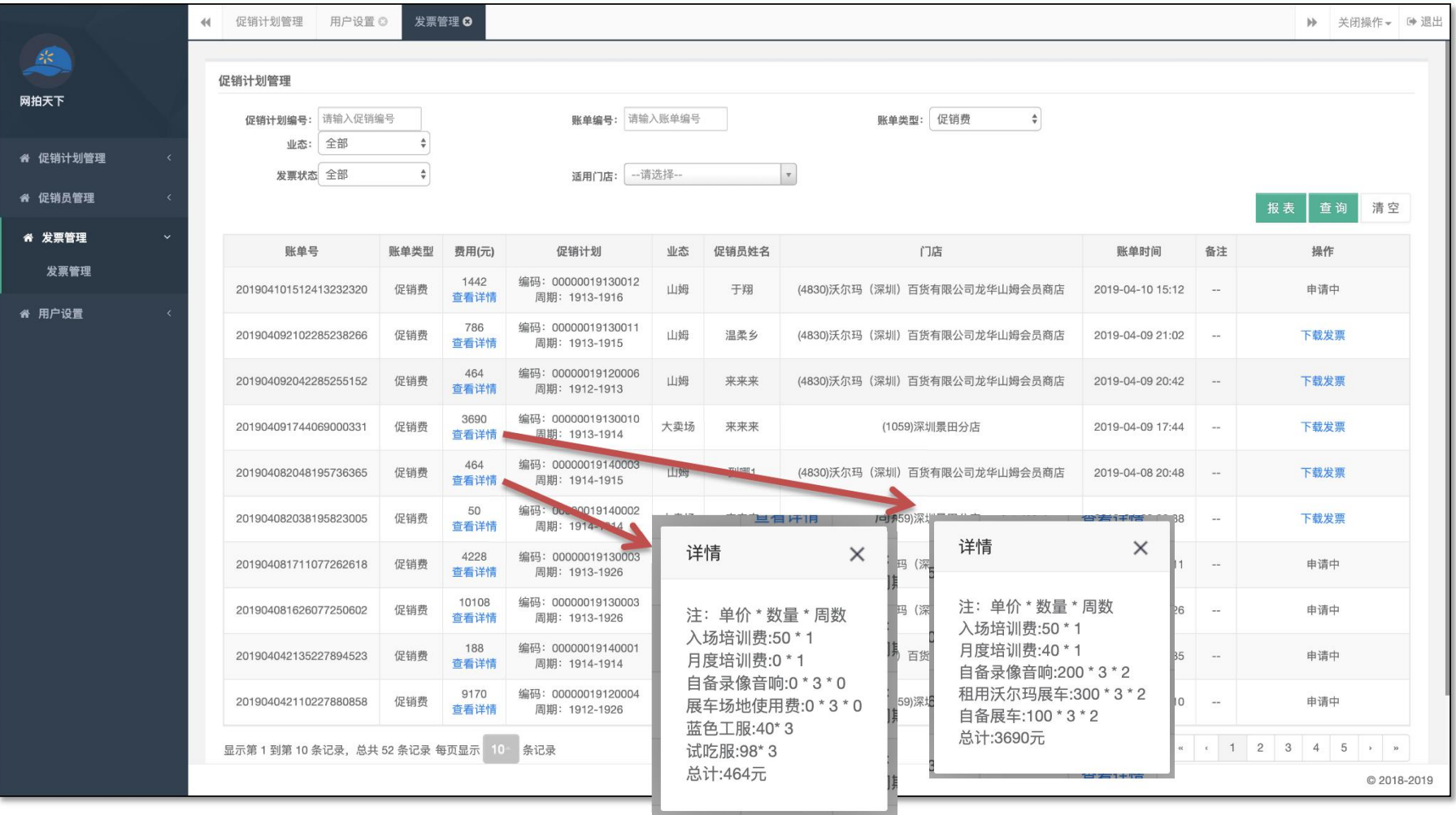

- 进入"发票管理"菜单,可查看各类收费与违约金账单。
- 费用将直接从货款中进行抵扣。
- 已生成的账单会自动开始申请电子发票,申请电子发票需要一段时间,申请成功之后会通过邮件 (该促销计划对应的邮箱)通知供应商,供应商也可以登录系统点击下载进行发票下载。

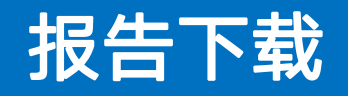

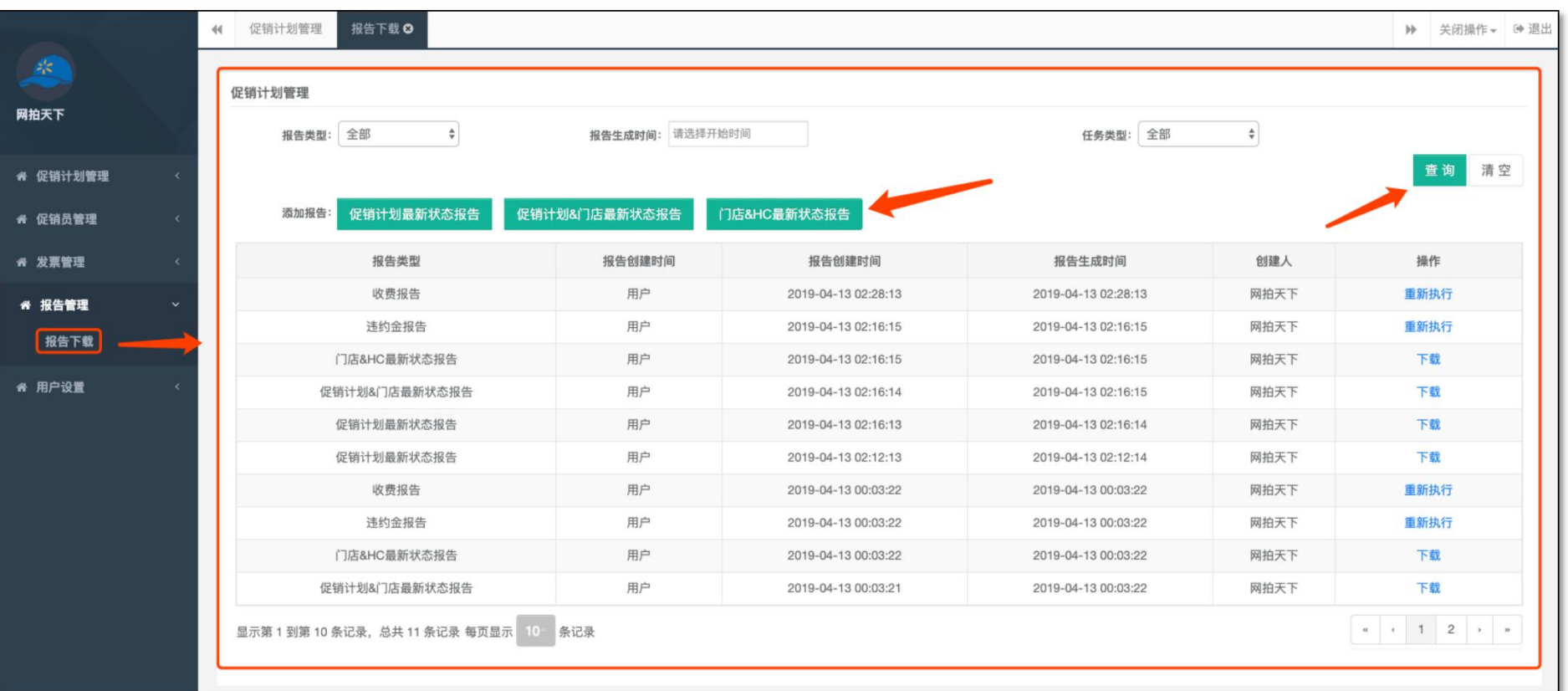

• 报告功能仅限PC端使用,系统共提供"促销计划最新状态,促 销计划&门店最新状态,促销计划&门店&HC最近状态"三种报 告类型,请先选择需要生成的报告类型,然后点击生成报告,系 统会进行报告生成任务,当任务完成之后,用户可以在系统中下 载该报告。

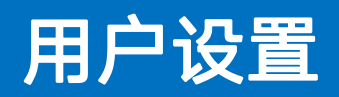

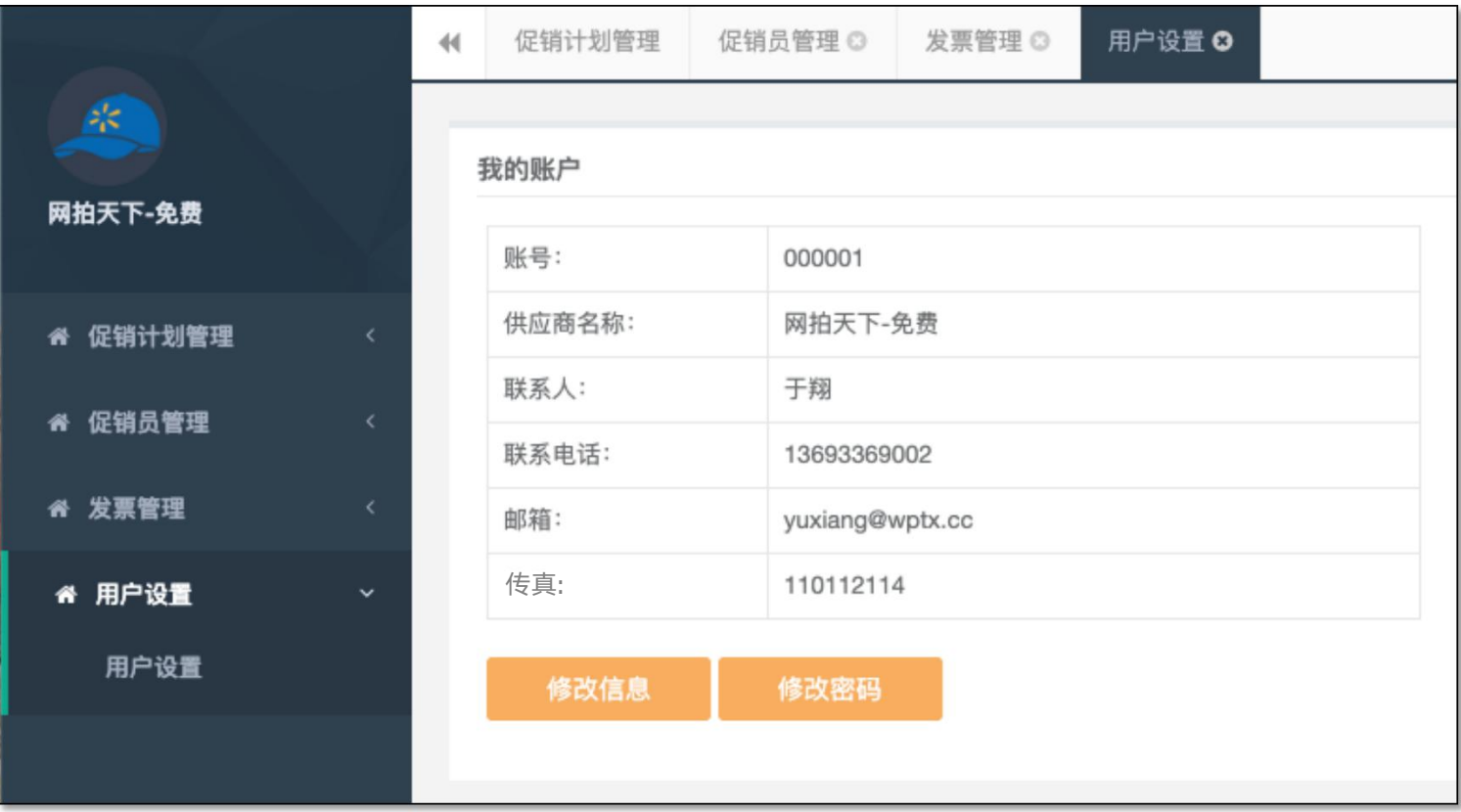

• 进入用户设置菜单,可修改信息或修改密码。

# 关于历史促销计划的说明

- 关于历史促销计划:
	- 历史促销计划会进行数据导入,但仅导入已有促销员入场的数据,如果该促销计划没有人员 入场,不会进行导入,如需继续进行该促销计划,请新建新促销计划。
	- 历史促销计划的编号规则:原编号+4位门店编号(不足4位左侧补零)
	- 历史已入场促销员,会在系统中进行促销员的基础信息导入,促销员的证件信息入场时间等 信息无法进行导入。
	- 历史已入场促销员,因在入场时未使用微信小程序进行注册培训等流程,故暂时无法使用微 信小程序,待促销计划到期,由门店促销员管理员办理完成退场之后,再次进入新的促销计 划时,即可使用本系统的新流程,进行新一轮的入场。
	- 历史促销员如需中途退场,可由供应商为其申请中途退场。
	- 历史已入场促销员的入场账单信息系统不会进行导入和展示。
	- 历史短促促销计划不做导入。

### 电子发票信息修改

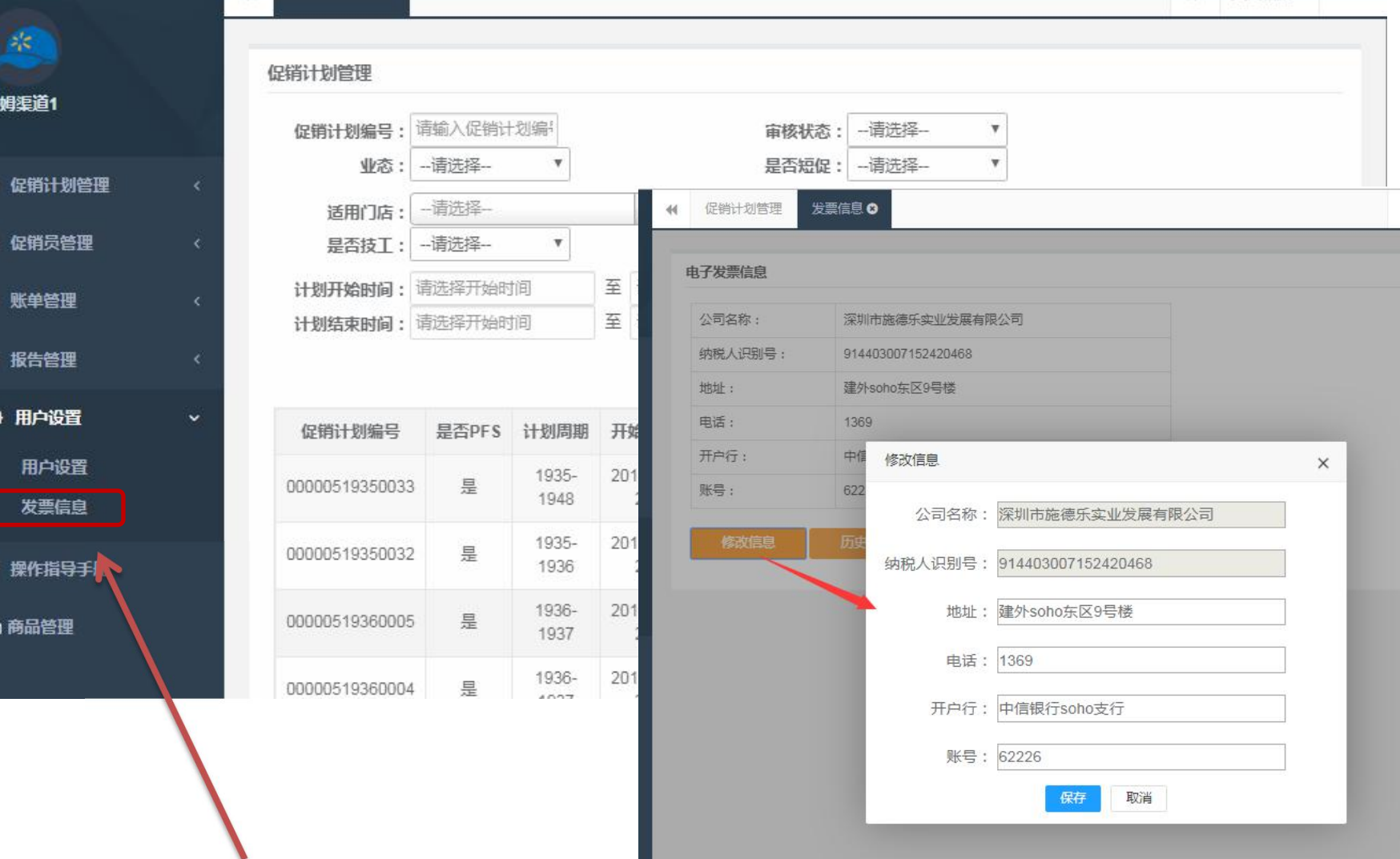

- 系统菜单栏用户设置中,发票信息管理
- 点击修改信息,地址、电话、开户行、账号四个信息可根据需求自己配置
- 一经设置未来均以供应商维护信息为准。

# 操作指引手册

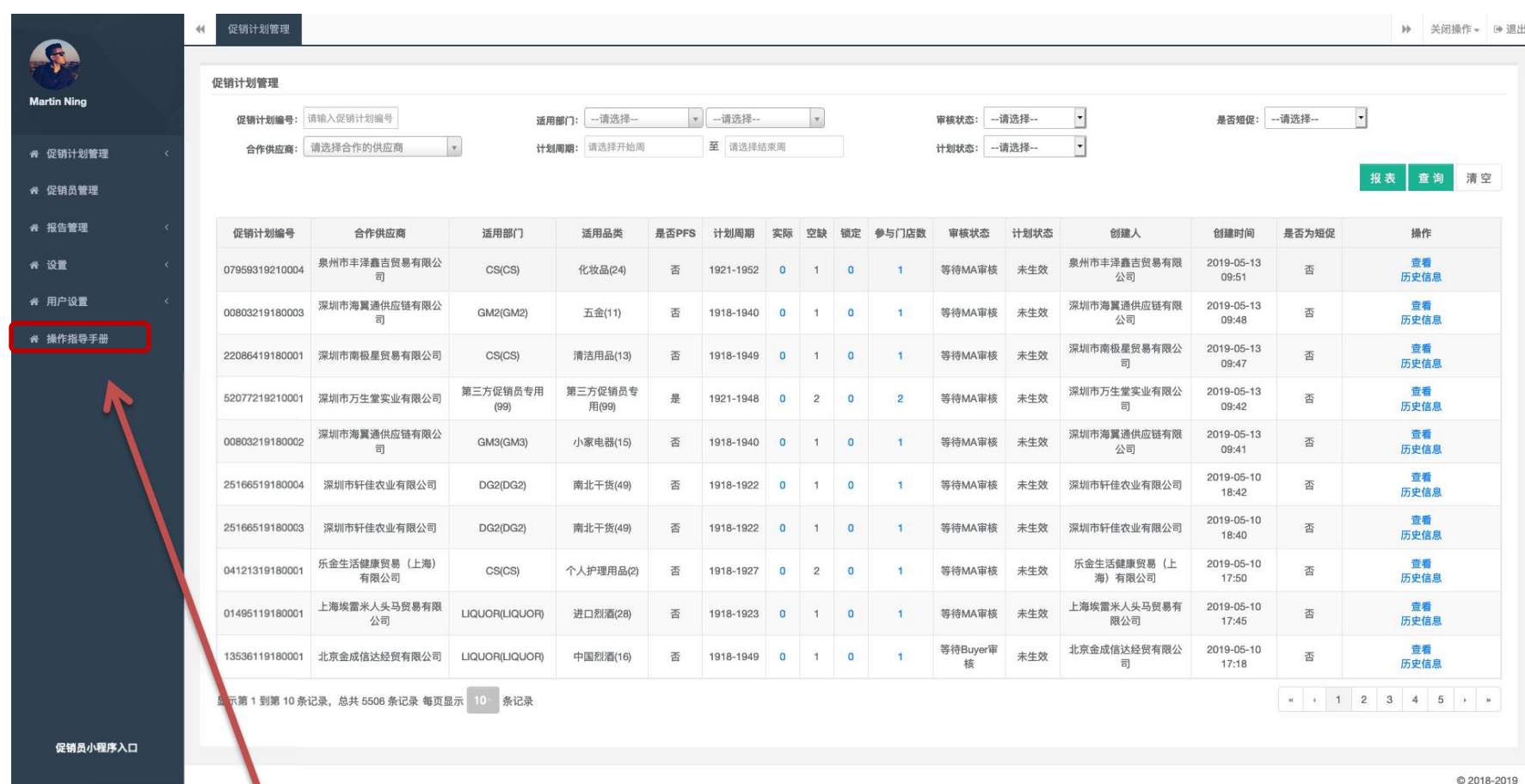

Promoter System Training • 系统菜单栏的最下面,有操作指引手册的入口,这里会有所有系统操作的PDF操作指引以及视频的 操作讲解。下方还有一些常见问答。遇到问题请先在这里寻找所需答案。

Thank you!